**TH11810 การแก้ไขครั้งที่ 1 กันยายน 2016**

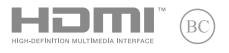

# **IN SEARCH OF INCREDIBLE**

คู่มืออิเล็กทรอนิกส์

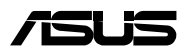

#### **ข้อมูลเกี่ยวกับลิขสิทธิ์**

ห้ามทำ ซ้ำ ส่งต่อ คัดลอก เก็บในระบบที่สามารถเรียกกลับมาได้ หรือแปลส่วนหนึ่งส่วนใดของคู่มือฉบับนี้เป็นภาษาอื่น ซึ่งรวมถึงผลิตภัณฑ์และซอฟต์แวร์ที่บรรจุอยู่ภายใน ียกเว้นเอกสารที่ผู้ซื้อเป็นผู้เก็บไว้เพื่อจุดประสงค์ในการสำรองเท่านั้น โดยไม่ได้รับความยินยอมเป็นลายลักษณ์อักษรอย่างชัดแจ้งจาก ASUSTeK COMPUTER INC. ("ASUS") ASUS ให้คู่มือฉบับนี้ "ในลักษณะที่เป็น" โดยไม่มีการร ับประกันใดๆ ไม่ว่าจะโดยชัดแจ้งหรือเป็นนัย ซึ่งรวมถึงแต่ไม่จำ กัดอยู่เพียงการรับประกัน หรือเงื่อนไขของความสามารถเชิงพาณิชย์ หรือความเข้ากันได้สำ หรับวัตถุประสงค์เฉพาะ ไม่มีเหตุการณ์ใดที่ ASUS, คณะผู้บริหาร, เจ้าหน้าที่, พนักงาน หรือตัวแทนของบริษัทต้องรับผิดชอบต่อความเสียหาย ไม่ว่าจะเป็นความเสียหายทางอ้อม, ความเสียหายพิเศษ, อุบัติเหตุ หรือความเสียหายที่เกิดขึ้นตามมา (รวมทั้งความเสียหายที่เกิดจากการสูญเสียผลกำ ไร, ้ความเสียหายทางธุรกิจ, ความเสียหายของการใช้ข้อมูล, การหยุดชะงักทางธุรกิจ หรือลักษณะอื่นๆ) แม้ว่า ASUS จะได้รับการบอกกล่าวว่าอาจมีความเสียหายเหล่านั้นเกิดขึ้นจากข้อบกพร่อง หรือข้อผิดพลาดในคู่มือหรือผลิตภัณฑ์น

การรับประกันผลิตภัณฑ์หรือบริการ จะไม่ขยายออกไปถ้า: (1) ผลิตภัณฑ์ได้รับการซ่อมแซม, ดัดแปลง หรือเปลี่ยนแปลง ถ้าการซ่อมแซม, การดัดแปลง หรือการเปลี่ยนแปลงนั้นไม่ได้รับอนุญาตเป็นลายลักษณ์อักษรจาก ASUS; หรือ (2) หมายเลขผลิตภัณฑ์ของผลิตภัณฑ์ถูกขีดฆ่า หรือหายไป

ข้อมูลจำเพาะและข้อมูลที่บรรจุในคู่มือฉบับนี้ มีไว้สำหรับเป็นข้อมูลประกอบเท่านั้น

และอาจเปลี่ยนแปลงได้โดยไม่ต้องแจ้งให้ทราบล่วงหน้า และไม่ควรถือเป็นพันธะสัญญาจาก ASUS ASUS ไม่รับผิดชอบต่อข้อผิดพลาด หรือความไม่เที่ยงตรงใดๆ ที่อาจปรากฏในคู่มือฉบับนี้

รวมถึงผลิตภัณฑ และซอฟต์แวร์ที่อธิบายอยู่ภายใน

ลิขสิทธิ์ถูกต้อง ฉ 2016 ASUSTeK COMPUTER INC. สงวนลิขสิทธิ์

#### **ข้อจำ กัดของความรับผิดชอบ**

อาจมีเหตุการณ์บางอย่างเกิดขึ้นเนื่องจากส่วนของ ASUS หรือความรับผิดชอบอื่น คุณมีสิทธิ์ที่จะกู้คืนความเสียหายจาก ASUS ในสถานการณ์ดังกล่าว โดยไม่คำ นึงถึงหลักการที่คุณมีสิทธิ์ที่จะเรียกร้องความเสียหายจาก ASUS, ASUS จะรับผิดชอบเป็นจำนวนเงินของความเสียหายสำหรับการบาดเจ็บของร่างกาย (รวมทั้งการเสียชีวิต) และความเสียหายที่เกิดขึ้นกับทรัพย์สินจริง และทรัพย์สินส่วนบุคคลที่สามารถจับต้องได้; หรือความเสียหายที่แท้จริงอื่น และความเสียหายทางตรงที่เป็นผลจากความละเลย หรือการไม่ปฏิบัติตามหน้าที่ทางกฎหมายภายใต้ถ้อยแถลงของการรับประกันนี้ ไม่มากไปกว่าราคาที่แสดงไว้ของผลิตภัณฑ์แต่ละอย่าง

ASUS จะรับผิดชอบเฉพาะความเสียหาย เนื่องจากการสูญหาย ความเสียหาย หรือการเรียกร้องใดๆ ตามที่ระบุภายใต้ถ้อยแถลงการรับประกันนี้ ข้อจำ กัดนี้ยังใช้กับผู้จำ หน่ายและร้านค้าปลีกของ ASUS ด้วย นี่เป็นความรับผิดชอบสูงสุดที่ ASUS, ผู้จำหน่าย หรือร้านค้าปลี๊กของคุณจะรับผิดชอบ

ASUS จะไม่รับผิดชอบใดๆ เกี่ยวกับสถานการณ์เหล่านี้: (1) บริษัทอื่นเรียกร้องความเสียหายจากคุณ; (2) การสูญหาย หรือความเสียหายของรายการบันทึกหรือข้อมูลของคุณ; หรือ (3) ความเสียหายพิเศษ, ้อุบัติเหตุ หรือความเสียหายทางอ้อม หรือความเสียหายที่เกิดขึ้นตามมา (รวมทั้งการสูญเสียผลกำไร หรือการที่ไม่สามารถประหยัดได้) แม้ว่า ASUS, ผู้จำ หน่าย หรือร้านค้าปลีกของคุณจะได้รับแจ้งว่าอาจมีความ เป็นไปได้ที่จะเกิดความเสียหายเหล่านั้น

#### **การบริการและสนับสนุน**

เยี่ยมชมเว็บไซต์หลายภาษาของเราที่ **https://www.asus.com/support/**

# สารบัญ

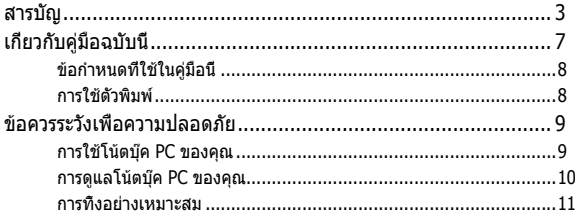

### ุบทที่ 1: การตั้งด่าฮาร์ดแวร์

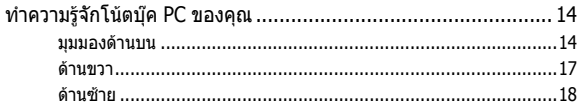

### บทที่ 2: การใช้โน้ตบุ๊ค PC ของคุณ

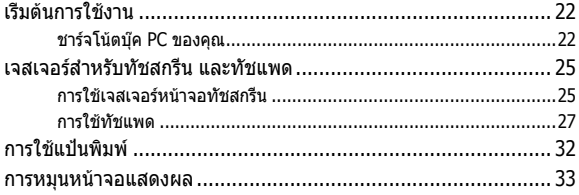

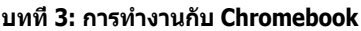

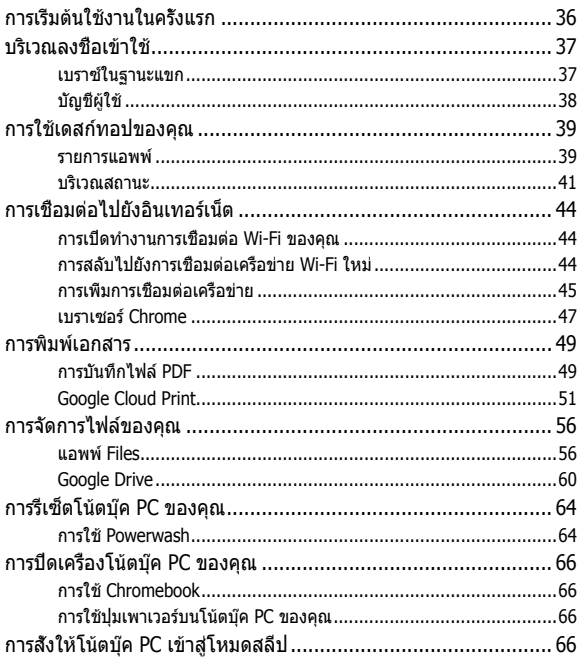

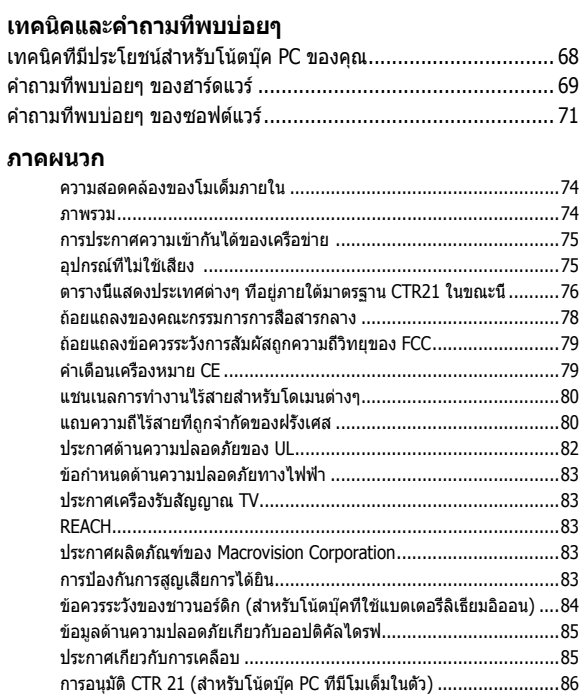

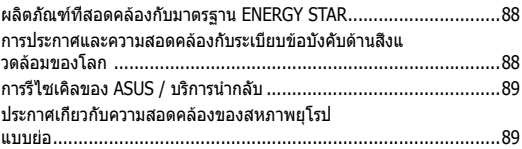

# <span id="page-6-0"></span>**เกี่ยวกับคู่มือฉบับนี้**

ี่คู่มือนี้ให้ข้อมูลเกี่ยวกับคุณสมบัติด้านฮาร์ดแวร์และซอฟต์แวร์ของโน้ตบุ๊ค PC ของคุณ โดยจัดหมวดหมู่เป็นบทต่างๆ ดังนี้:

### **บทที่ 1: การตั้งค่าฮาร์ดแวร์**

บทนี้ให้รายละเอียดเกี่ยวกับองค์ประกอบด้านฮาร์ดแวร์ของโน้ตบุ๊ค PC ของคุณ

### **บทที่ 2: การใช้โน้ตบุ๊ค PC ของคุณ**

บทนี้แสดงถึงวิธีการใช้ส่วนต่างๆ ของโน้ตบุ๊ค PC ของคุณ

### **บทที่ 3: การทำ งานกับ Chromebook**

บทนี้ให้ภาพรวมเกี่ยวกับการใช้ Chromebook

### **เทคนิคและคำ ถามที่พบบ่อยๆ**

ส่วนนี้นำเสนอเทคนิคที่แนะนำบางประการ, คำถามที่พบบ่อยๆ ของฮาร์ดแวร์ และคำ ถามที่พบบ่อยๆ ของซอฟต์แวร์ ที่คุณสามารถใช้อ้างอิงเพื่อบำรงรักษา และแก้ไขปัญหาทั่วไปที่เกิดกับโน้ตบุ๊ค PC ของคุณ

### **ภาคผนวก**

ส่วนนี้ครอบคลุมข้อมูลเกี่ยวกับความปลอดภัยและการแจ้งเตือน ในเครื่องโน้ตบุ๊ค PC ของคุณ

# <span id="page-7-0"></span>**ข้อกำ หนดที่ใช้ในคู่มือนี้**

เพื่อเน้นข้อมูลสำ คัญในคู่มือนี้ ข้อความจะถูกนำ เสนอดังนี้:

**สำ คัญ!** ข้อความนี้ประกอบด้วยข้อมูลสำ คัญที่คุณต้องทำ ตาม เพื่อทำ งานให้สมบูรณ์

**หมายเหตุ:** ข้อความนี้ประกอบด้วยข้อมูลเพิ่มเติม และเทคนิคต่างๆ ที่สามารถช่วยให้ทำ งานสมบูรณ์

**คำ เตือน!** ข้อความนี้ประกอบด้วยข้อมูลสำ คัญที่คุณต้องปฏิบัติตาม เพื่อให้คุณปลอดภัยในขณะที่ทำ งานบางอย่าง และป้องกันความเสียหายต่อข้อมูลและชิ้นส่วนต่างๆ ของโน้ตบุ๊ค PC ของคุณ

# **การใช้ตัวพิมพ์**

- **ตัวหนา** = เป็นการระบุถึงเมนู หรือรายการที่สามารถถูกเลือกได้
- $\ddot{\theta}$ วเอียง = นี่ระบถึงส่วนที่คุณสามารถอ้างถึงในค่มือฉบับนี้

# <span id="page-8-0"></span>**ข้อควรระวังเพื่อความปลอดภัย**

# **การใช้โน้ตบุ๊ค PC ของคุณ**

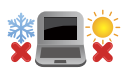

คุณควรใช้ โน้ตบุ๊คพีซีเฉพาะในสภาพแวดล้อมที่มีอุณหภูมิอยู่ ระหว่าง 5˚C (41˚F) ถึง 35˚C (95˚F)

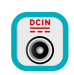

้อย่าถือ หรือปกคลมโน้ตบ๊คพีซีในขณะ ที่เปิดเครื่องอยู่ด้วยวัสดุใดๆ เนื่องจาก จะทำ ให้การระบายอากาศลดลง เช่น การใส่ไว้ในกระเป๋าถือ

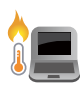

อย่าวางโน้ตบุ๊ค PC ไว้บนตัก หรือใกล้ส่วนใดส่วนหนึ่งของร่างกาย เพื่อป้องกันไม่ให้เกิดอาการไม่สบายตัว หรือบาดเจ็บเนื่องจากความร้อน

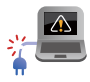

อย่าใช้สายไฟ อุปกรณ์เสริม และอุปกรณ์ต่อพ่วงที่ชำ รุดเสียหายกับ โน้ตบุ๊คพีซีของคุณ

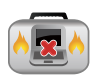

ในขณะที่เปิดเครื่อง ให้แน่ใจว่าไม่ถือหรือปกคลุม โน้ตบุ๊ค PC ด้วยวัสดุใดๆ ที่สามารถลดการไหลเวียนของอากาศ

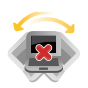

อย่าวางโน้ตบุ๊ค PC บนพื้นผิวทำ งานที่ไม่สม่ำ เสมอ หรือไม่มั่นคง

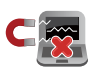

คุณสามารถส่งโน้ตบุ๊ค PC ของคุณผ่านเครื่องเอ็กซเรย์ที่สนามบิน (ที่ใช้ตรวจสิ่งของที่วางบนสายพาน) แต่อย่าให้โน้ตบุ๊คสัมผัสถูกตัวตรวจจับแม่เหล็ก และอุปกรณ์ที่ใช้มือถือ

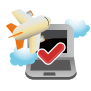

ติดต่อพนักงานสายการบินของคุณ เพื่อเรียนรู้เกี่ยวกับบริการบนเครื่องที่เกี่ยวข้องที่สามารถ ใช้ได้ และข้อจำ กัดต่างๆ ที่ต้องปฏิบัติตามเมื่อใช้ โน้ตบุ๊ค PC ของคุณในเที่ยวบิน

### <span id="page-9-0"></span>**การดูแลโน้ตบุ๊ค PC ของคุณ**

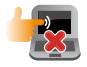

ถอดสายไฟ AC และถอดแบตเตอรี่แพคออก (ถ้าทำ ได้) ก่อนทำ ความสะอาดโน้ตบุ๊ค PC ของคุณ ใช้ฟองน้ำ เซลลูโลสหรือผ้าชามัวร์ที่สะอาด ชุบสารละลายผงซักฟอกที่ไม่มีฤทธิ์กัด ผสมน้ำ อุ่นเล็กน้อย เช็ดความชื้นส่วนเกินออกจากโน้ตบุ๊ค PC ของคุณโดยใช้ผ้าแห้ง

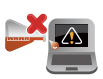

อย่าใช้สารที่มีความเข้มข้น เช่น ทินเนอร์ เบนซิน หรือสารเคมีอื่นๆ บนหรือใกล้โน้ตบุ๊ค PC ของคุณ

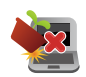

อย่าวางวัตถุใดๆ บนโน้ตบุ๊ค PC ของคุณ

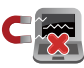

อย่าให้โน้ตบุ๊ค PC สัมผัสถูกสนามแม่เหล็ก หรือสนามไฟฟ้าพลังสูง

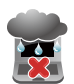

อย่าใช้ หรือให้โน้ตบุ๊ค PC สัมผัสกับของเหลว ฝน หรือความชื้น

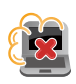

อย่าให้โน้ตบุ๊ค PC สัมผัสกับสภาพแวดล้อมที่มีฝุ่นมาก

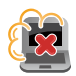

อย่าใช้โน้ตบุ๊ค PC ใกล้บริเวณที่มีแก๊สรั่ว

# <span id="page-10-0"></span>**การทิ้งอย่างเหมาะสม**

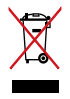

อย่าทิ้งโน้ตบุ๊คพีซีปะปนกับของเสียจากภายในบ้าน ตรวจ ผลิตภัณฑ์นี้ได้รับการออกแบบเพื่อให้นำ ชิ้นส่วนต่างๆ มาใช้ซ้ำ และรีไซเคิลได้อย่างเหมาะสม สัญลักษณ์ถังขยะติดล้อที่มีเครื่องหมายกากบาท เป็นการระบุว่าไม่ควรทิ้งผลิตภัณฑ์ (อุปกรณ์ไฟฟ้า, อิเล็กทรอนิกส์ และแบตเตอรี่เหรียญที่มีส่วนประกอบของปรอท) ปะปนไปกับของเสียทั่วไปจากภายในบ้าน สอบกฏข้อบังคับในการทิ้งผลิตภัณฑ์อิเล็กทรอนิกส

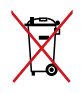

อย่าทิ้งแบตเตอรี่ปะปนกับของเสียทั่วไปภายในบ้าน สัญลักษณ์ถังขยะติดล้อที่มีเครื่องหมายกากบาท เป็นการระบุว่าไม่ควรทิ้งผลิตภัณฑ์ปะปนไปกับของเ สียทั่วไปจากภายในบ้าน

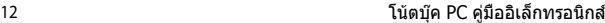

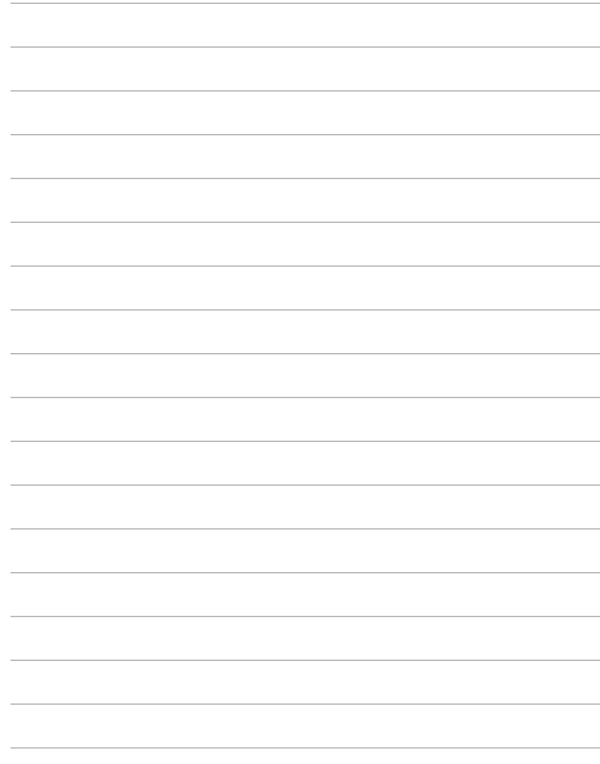

# <span id="page-12-0"></span>**บทที่ 1: การตั้งค่าฮาร์ดแวร์**

# <span id="page-13-0"></span>**ทำ ความรู้จักโน้ตบุ๊ค PC ของคุณ มุมมองด้านบน**

### **หมายเหตุ:**

ลักษณะของแป้นพิมพ์อาจแตกต่างกันไปตามภูมิภาคหรือประเทศ รูปลักษณ์โน้ตบุ๊คอาจแตกต่างจากนี้ ขึ้นอยู่กับรุ่นโน้ตบุ๊ค Notebook PC

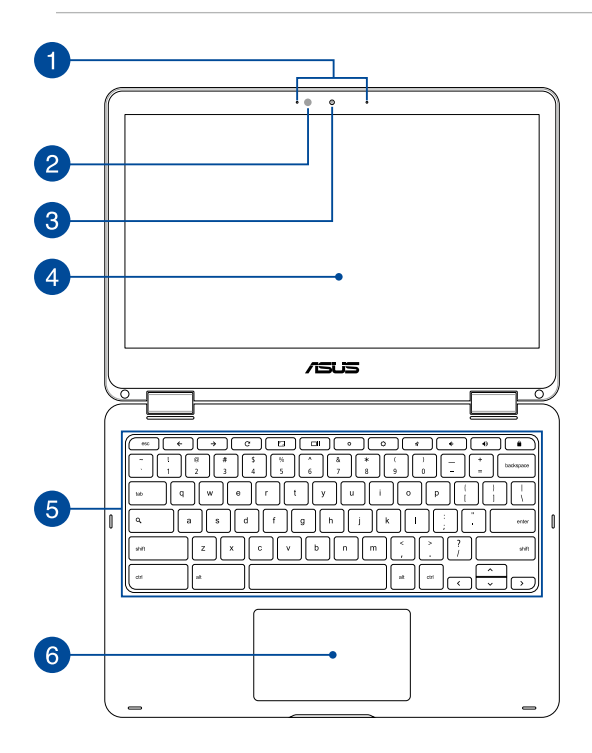

# **อาเรย์ไมโครโฟน**

อาเรย์ไมโครโฟน มีคุณสมบัติในการตัดเสียงก้อง การตัดเสียงรบกวน และฟังก์ชั่นบีมฟอร์มมิ่ง เพื่อให้ได้ยินและสามารถบันทึกเสียงได้ดีขึ้น

# **เซนเซอร์แสงแวดล้อม**

เซนเซอร์แสงแวดล้อม ตรวจจับปริมาณของแสงแวดล้อมในสภาพแวดล้อมของคุณ โดยทำ ให้ระบบปรับความสว่างของจอแสดงผลตาม สภาพของแสงแวดล้อมโดยอัตโนมัต

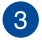

# **กล้อง**

กล้องในตัว ใช้สำ หรับการถ่ายภาพ หรือบันทึกวิดีโอโดยใช้โน้ตบุ๊ค PC ของคุณ

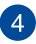

### **360º-หน้าจอสัมผัสที่สามารถปรับได้**

หน้าจอสัมผัสของโน้ตบุ๊ค PC ของคุณสามารถปรับได้จนสุดเป็น มุม 360º คุณสมบัตินี้ อนุญาตให้คุณเปลี่ยนอุปกรณ์ของคุณจาก โน้ตบุ๊ค PC ไปเป็นแท็บเล็ต PC ระบบสัมผัสได้อย่างรวดเร็ว

หน้าจอทัชสกรีนไฮเดฟฟินิชั่นนี้มีคุณสมบัติในการรับชม ที่ยอดเยี่ยมสำ หรับภาพถ่าย วิดีโอ และไฟล์มัลติมีเดียอื่นๆ บนโน้ตบุ๊ค PC ของคุณ นอกจากนี้ ยังอนุญาตให้คุณใช้งานโดยใช้เจส เจอร์บนหน้าจอสัมผัสได้อีกด้วย

### **หมายเหตุ:**

สำ หรับรายละเอียดเพิ่มเติมเกี่ยวกับวิธีการเปลี่ยนโน้ตบุ๊ค PC ึ ของคุณไปเป็นอุปกรณ์แท็บเล็ต ให้ดูส่วน *การหมุนหน้าจอแสดงผล* ในคู่มือฉบับนี้

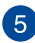

# **แป้นพิมพ์**

แป้นพิมพ์ให้ปุ่มคิวเวอร์ตี้ขนาดมาตรฐาน พร้อมระยะลึกในการกดปุ่มที่กำ ลังสบาย นอกจากนี้ ยังช่วยให้คุณ สามารถใช้ปุ่มฟังก์ชันและการควบคุมฟังก์ชั้นมัลติมีเดียอื่นๆ

> **หมายเหตุ:** ลักษณะของแป้นพิมพ์แตกต่างกันในแต่ละรุ่น หรือแต่ละประเทศ

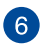

# **ทัชแพด**

ทัชแพดอนุญาตให้ใช้มัลติเกสเจอร์เพื่อควบคุมหน้าจอ ซึ่งให้ประสบการณ์การใช้งานที่ผู้ใช้สามารถเรียนรู้ได้เอง ระบบนี้ยังจำ ลองฟังก์ชั่นของเมาส์ปกติด้วย

> **หมายเหตุ:** สำ หรับรายละเอียดเพิ่มเติม ให้ดูส่วน การใช้ทัชแพด ในคู่มือฉบับนี้

# <span id="page-16-0"></span>**ด้านขวา**

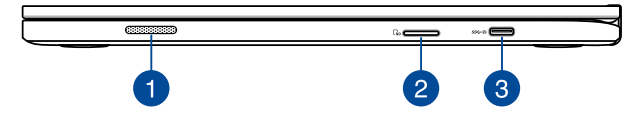

### **ลำ โพง**

ลำ โพงในตัว ช่วยให้คุณได้ยินเสียงโดยตรงจากโน้ตบุ๊ค PC คุณสมบัติด้านเสียงของโน้ตบุ๊ค PC นี้ได้รับการควบคุมโดยซอฟต์แวร

# $\sigma$

### **สล็อตหน่วยความจำ แฟลช**

โน้ตบุ๊ค PC

นี้มีสล็อตเครื่องอ่านการ์ดหน่วยความจำ ในตัวที่สนับสนุนรูปแบบ SDHC และ SDXC การ์ด

### **พอร์ต USB Type-C/DisplayPort/พอร์ตพลังงาน (DC) แบบคอมโบ**

พอร์ต USB (Universal Serial Bus) ชนิด C มีอัตราการถ่ายโอน ้ข้อมูลสูงสุดถึง 5 กิกะบิต/วินาที และสามารถใช้ได้กับอุปกรณ์ USB 2.0 ใช้อะแดปเตอร์ USB Type-C เพื่อเชื่อมต่อโน๊ตบุ๊ค PC ของคุณเข้ากับหน้าจอภายนอก เสียบอะแดปเตอร์เพาเวอร์ที่มาพร้อม เครื่องลงในพอร์ตนี้เพื่อชาร์จแบตเตอรี่แพค และจ่ายพลังงานให้กับ โน้ตบุ๊ค PC ของคุณ

> **คำ เตือน!** อะแดปเตอร์อาจอุ่นหรือร้อนขึ้นในขณะที่ใช้งาน อย่า ปกคลุมอะแดปเตอร์ และวางให้ห่างจากร่างกายของคุณในขณะที่ เชื่อมต่ออยู่กับแหล่งพลังงาน

> **สำ คัญ!** อาจใช้เวลานานขึ้นเมื่อชาร์จโน้ตบุ๊ค PC ของคุณผ่าน แหล่งพลังงานที่มีแรงดันไฟฟ้าต่ำ ใช้เฉพาะอะแดปเตอร์เพาเวอร์ ที่มาพร้อมเครื่องเพื่อชาร์จแบตเตอรี่แพค และจ่ายพลังงานให้กับ โน้ตบุ๊ค PC ของคุณ

<span id="page-17-0"></span>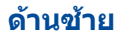

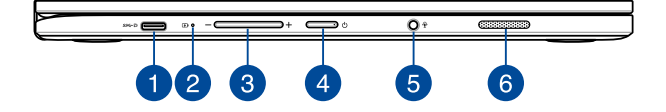

### **พอร์ต USB Type-C/DisplayPort/พอร์ตพลังงาน (DC) แบบคอมโบ**

พอร์ต USB (Universal Serial Bus) ชนิด C มีอัตราการถ่ายโอน ้ข้อมูลสูงสุดถึง 5 กิกะบิต/วินาที และสามารถใช้ได้กับอุปกรณ์ USB 2.0 ใช้อะแดปเตอร์ USB Type-C เพื่อเชื่อมต่อโน๊ตบุ๊ค PC ของคุณเข้ากับหน้าจอภายนอก เสียบอะแดปเตอร์เพาเวอร์ที่มาพร้อม เครื่องลงในพอร์ตนี้เพื่อชาร์จแบตเตอรี่แพค และจ่ายพลังงานให้กับ โน้ตบุ๊ค PC ของคุณ

> **คำ เตือน!** อะแดปเตอร์อาจอุ่นหรือร้อนขึ้นในขณะที่ใช้งาน อย่า ปกคลุมอะแดปเตอร์ และวางให้ห่างจากร่างกายของคุณในขณะที่ เชื่อมต่ออยู่กับแหล่งพลังงาน

> **สำ คัญ!** อาจใช้เวลานานขึ้นเมื่อชาร์จโน้ตบุ๊ค PC ของคุณผ่าน แหล่งพลังงานที่มีแรงดันไฟฟ้าต่ำ ใช้เฉพาะอะแดปเตอร์เพาเวอร์ ที่มาพร้อมเครื่องเพื่อชาร์จแบตเตอรี่แพค และจ่ายพลังงานให้กับ โน้ตบุ๊ค PC ของคุณ

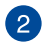

# **ไฟแสดงสถานะการชาร์จแบตเตอรี่สองสี**

LED สองสี ให้การแสดงสถานะของพลังงานแบตเตอรี่ที่มองเห็น ได้ชัดเจน ให้ดูตารางต่อไปนี้สำ หรับรายละเอียด:

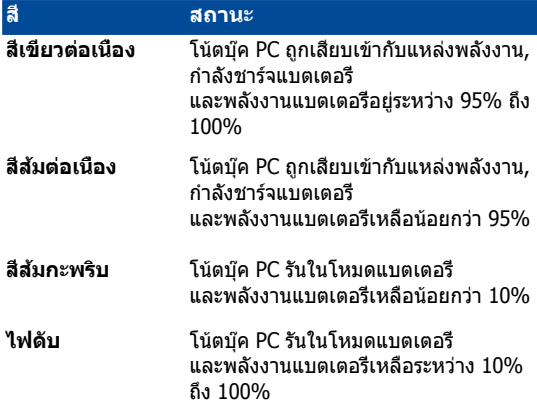

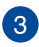

# **ปุ่มระดับเสียง**

ปุ่มนี้เพิ่มหรือลดระดับเสียงของโน้ตบุ๊ค PC ของคุณ

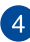

# **ปุ่มเพาเวอร**

ึกดปมเพาเวอร์ เพื่อเปิดและปิดโน้ตบุ๊คพีซีของคุณ นอกจากนี คุณสามารถใช้ปุ่มเพาเวอร์เพื่อสั่งให้โน้ตบุ๊คพีซีเข้าสู่โหมดสลีป หรือโหมดไฮเบอร์เนต และปลุกเครื่องขึ้นจากโหมดสลีป หรือโหมดไฮเบอร์เบตได้ด้วย

ในกรณีที่โน้ตบุ๊คพีซีของคุณไม่ตอบสนอง ให้กดปุ่มเพาเวอร์ค้างไว้เป็นเวลาประมาณ4 ้วินาทีจ<sup>ุ่</sup>นกระทั<sub>่</sub>งโน้ตบุ๊คพีซีของคุณปิดเครื่อง

# **แจ็คเฮดโฟน/เฮดเซ็ต/ไมโครโฟน**

พอร์ตนี้ ช่วยให้คุณสามารถเชื่อมต่อกับลำ โพงที่มีแอมปลิฟายขับ หรือเฮดโฟน คุณยังสามารถที่จะใช้พอร์ตนี้ เชื่ อมต่อเฮดเซ็ต หรือไมโครโฟนภายนอก

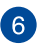

# **ลำ โพง**

ลำ โพงในตัว ช่วยให้คุณได้ยินเสียงโดยตรงจากโน้ตบุ๊ค PC คุณสมบัติด้านเสียงของโน้ตบุ๊ค PC นี้ได้รับการควบคุมโดยซอฟต์แวร

# <span id="page-20-0"></span>**บทที่ 2: การใช้โน้ตบุ๊ค PC ของคุณ**

# <span id="page-21-0"></span>**เริ่มต้นการใช้งาน**

# **ชาร์จโน้ตบุ๊ค PC ของคุณ**

- A. เสียบอะแดปเตอร์เพาเวอร์ AC เข้ากับแหล่งจ่ายไฟ 100V~240V
- B. เสียบขั้วต่อเพาเวอร์ DC เข้ากับอินพุตไฟ (DC) ของโน้ตบุ๊ค PC ของคุณ

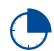

ชาร์จโน้ตบุ๊ค PC เป็นเวลา **3 ชั่วโมง** ก่อนที่จะใช้ในครั้ง แรก

**หมายเหตุ:** อะแดปเตอร์เพาเวอร์อาจมีลักษณะแตกต่างกัน ขึ้นอยู่กับรุ่นและภูมิภาคของคุณ

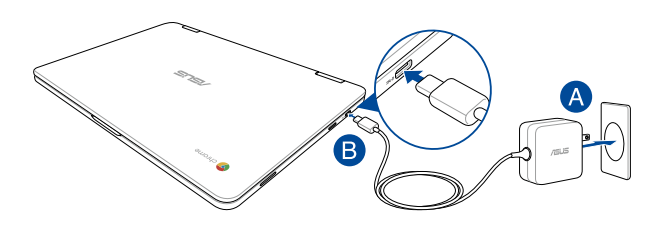

### **สำ คัญ!**

ข้อมูลอะแดปเตอร์เพาเวอร์:

- แรงดันไฟฟ้าขาเข้า: 100–240Vac
- ความถี่ไฟฟ้าขาเข้า: 50-60Hz
- กระแสไฟฟ้าขาออกที่ระบุ: 2.25A (45W)
- แรงดันไฟฟ้าขาออกที่ระบุ: 20Vdc

### **สำ คัญ!**

- ค้นหาฉลากอินพุต/เอาต์พุตบนโน้ตบุ๊ค PC ของคุณ และตรวจดูให้แน่ใจว่าตรงกับข้อมูลอินพุต/ เอาต์พุตที่ระบุบนอะแดปเตอร์เพาเวอร์ของคุณ โน้ตบุ๊ค PC บางรุ่น ู้มีกระแสเอาต์พุตที่ระบุหลายระดับตาม SKU ที่วางจำหน่าย
- ให้แน่ใจว่าโน้ตบุ๊คพีซีของคุณเชื่อมต่ออยู่กับอะแดปเตอร์ ไฟฟ้าก่อนที่จะเปิดเครื่องในครั้งแรก เราแนะนำ ให้คุณใช้เต้าเสียบไฟฟ้าที่มีสายดินเมื่อใช้โน้ตบุ๊ค PC ของคุณด้วยอะแดปเตอร์เพาเวอร์
- เต้าเสียบไฟฟ้าต้องสามารถเข้าถึงได้ง่าย และอยู่ใกล้โน้ตบุ๊ค PC ของคุณ
- ในการตัดการเชื่อมต่อโน้ตบุ๊ค PC จากแหล่งจ่ายไฟ ให้ถอดปลั๊กโน้ตบุ๊ค PC จากเต้าเสียบไฟฟ้า

### **คำ เตือน!**

อ่านข้อควรระวังต่อไปนี้สำ หรับแบตเตอรี่ของโน้ตบุ๊ค PC ของคุณ

- ควรให้เฉพาะช่างเทคนิคที่ได้รับการแต่งตั้งจาก ASUS เป็นผู้ถอดแบตเตอรี่ภายในอุปกรณ์ (สำ หรับแบตเตอรี่ที่ไม่สามารถถอดได้เท่านั้น)
- แบตเตอรี่ที่ใช้ในอุปกรณ์อาจมีความเสี่ยงที่จะทำ ให้เกิดไฟไหม้ หรือการไหม้เนื่องจากสารเคมี ถ้าถอดออกหรือถอดชิ้นส่วน
- ปฏิบัติตามฉลากเตือน เพื่อความปลอดภัยส่วนบุคคลของคุณ
- มีความเสี่ยงจากการระเบิดถ้าใส่แบตเตอรี่ชนิดที่ไม่ถูกต้อง
- อย่าทิ้งลงในกองไฟ
- อย่าพยายามลัดวงจรแบตเตอรี่ของโน้ตบุ๊ค PC ของคุณ
- อย่าพยายามถอดชิ้นส่วน หรือประกอบแบตเตอรี่ใหม่ (สำ หรับแบตเตอรี่ที่ไม่สามารถถอดได้เท่านั้น)
- ถ้าพบการรั่ว ให้หยุดการใช้งาน
- แบตเตอรี่และชิ้นส่วนต่างๆ ต้องนำ ไปรีไซเคิลหรือทิ้งอย่างเหมาะสม
- เก็บแบตเตอรี่และชิ้นส่วนเล็กอื่นๆ ให้ห่างจากเด็กๆ

# **ยกเพื่อเปิดหน้าจอแสดงผลขึ้น และโน้ตบุ๊ค PC ของคุณจะเปิดโดยอัตโนมัติ**

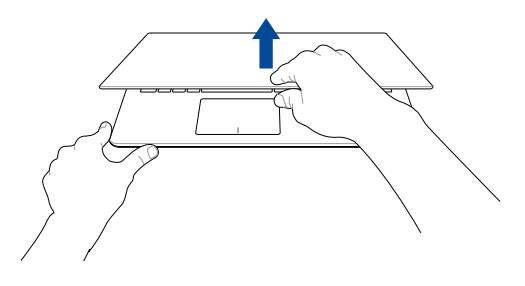

**หมายเหตุ:** คุณสามารถกดปุ่มเพาเวอร์ เพื่อเปิดหรือปิดโน้ตบุ๊ค PC ของคุณก็ได้

# <span id="page-24-0"></span>**เจสเจอร์สำ หรับทัชสกรีน และทัชแพด**

เจสเจอร์อนุญาตให้คุณเปิดโปรแกรม และเข้าถึงการตั้งค่าต่างๆ ของโน้ตบุ๊ค PC ของคุณ ดูภาพประกอบต่อไปนี้ เมื่อใช้เจสเจอร์มือบนทัชสกรีน และทัชแพดของคุณ

### **หมายเหตุ:**

- ภาพหน้าจอต่อไปนี้ใช้สำ หรับการอ้างอิงเท่านั้น ลักษณะของแผงหน้าจอสัมผัสอาจแตกต่างกันไปตามรุ่น
- หน้าจอสัมผัสมีในเครื่องบางรุ่น

# **การใช้เจสเจอร์หน้าจอทัชสกรีน**

เจสเจอร์ใช้สำ หรับเปิดโปรแกรม และเข้าถึงการตั้งค่าต่างๆ ของโน้ตบุ๊ค PC ของคุณ คุณสามารถเปิดใช้งานฟังก์ชั่นต่าง ๆ ได้โดยการใช้เจสเจอร์มือต่อไปนี้บนหน้าจอทัชสกรีนของโน้ตบุ๊ค PC ของคุณ

### **แทป/ดับเบิลแทป แทปค้าง**

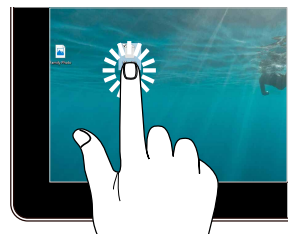

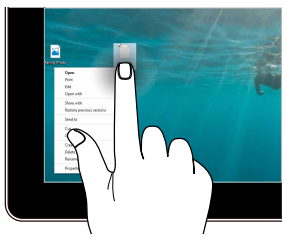

• แทปที่แอปเพื่อเลือกแอป

กดค้างไว้เพื่อเปิดเมนูคลิกขวา

• ดับเบิลแทปที่แอปเพื่อเรียกใช้งานแอป

**ซูมเข้า ซูมออก**

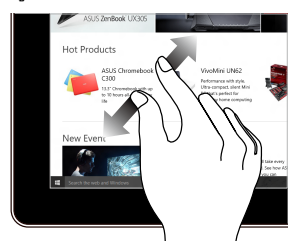

แยกสองนิ้วออกจากกันบนหน้าจอสัมผัส ใช้สองนิ้วร่วมกันบนหน้าจอสัมผัส

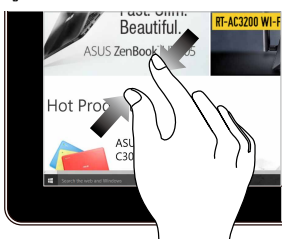

### **สไลด์นิ้ว ลาก**

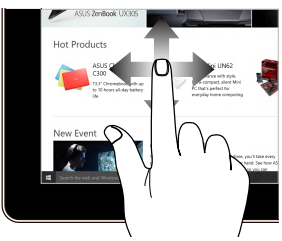

สไลด์นิ้วเพื่อเลื่อนขึ้นและลง และสไลด์นิ้วเพื่อแพนหน้าจอไปทางซ้าย หรือขวา

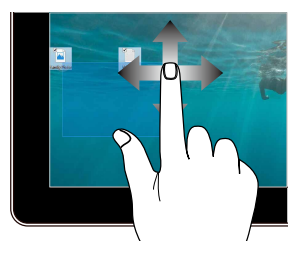

- ลากเพื่อสร้างกล่องเลือกรอบ ๆ หลายรายการ
- ลากและปล่อยรายการ เพื่อย้ายไปยังตำ แหน่งใหม่

# <span id="page-26-0"></span>**การใช้ทัชแพด**

### **การเคลื่อนย้ายตัวชี้**

คุณสามารถแทป หรือคลิกที่ใดก็ได้บนทัชแพด เพื่อเปิดทำ งานตัวชี้ จากนั้นเลื่อนนิ้วของคุณบนทัชแพดเพื่อเคลื่อนย้ายตัวชี้บนหน้าจอ

**เลื่อนตามแนวนอน**

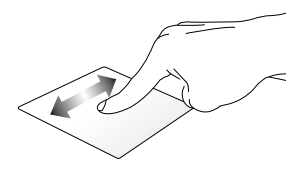

**เลื่อนตามแนวตั้ง**

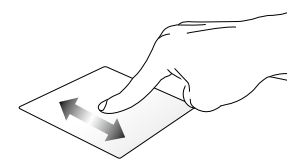

**เลื่อนตามแนวทแยงมุม**

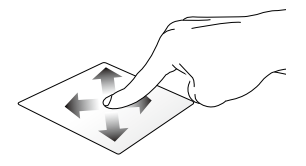

### **เกสเจอร์หนึ่งนิ้ว**

### **แทป/ดับเบิลแทป**

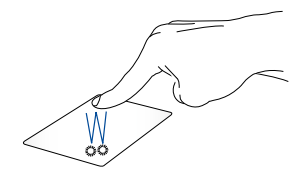

- แทปที่แอปเพื่อเลือกแอป
- ดับเบิลแทปที่แอปเพื่อเรียกใช้งานแอป
- ดับเบิลแทปบนหน้าจอที่แอกทีฟ เพื่อย่อแอพพ์หรือขยายแอพพ์ให้ ใหญ่ที่สุดบนหน้าจอแสดงผลของคุณ

### **ลากและปล่อย**

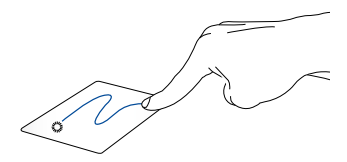

ดับเบิลแทปรายการ จากนั้นเลื่อนนิ้วเดียวกันโดยไม่ต้องยกออกจากทัชแพด ในการปล่อยรายการไปยังตำ แหน่งใหม่ ให้ยกนิ้วของคุณออกจากทัชแพด

### **เกสเจอร์สองนิ้ว**

**แทป**

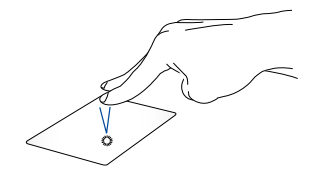

แทปสองนิ้วบนทัชแพด เพื่อจำ ลองฟังก์ชั่นคลิกขวา

**เลื่อนสองนิ้ว (ขึ้น/ลง) เลื่อนสองนิ้ว (ซ้าย/ขวา)**

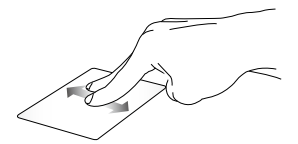

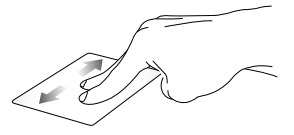

เพื่อเลื่อนไปทางซ้ายหรือขวา

สไลด์สองนิ้ว เพื่อเลื่อนขึ้นหรือลง สไลด์สองนิ้ว

**ลากและปล่อย**

เลือกรายการ จากนั้นกดปุ่มคลิกซ้ายค้างไว้ ใช้นิ้วอื่นของคุณ เลื่อนบนทัชแพดเพื่อลากรายการ<br>ยกนิ้วออกจากปุ่มเพื่อปล่อยรายการ่

### **เจสเจอร์สามนิ้ว**

### **ปัดไปทางซ้าย หรือปัดไปทางขวา**

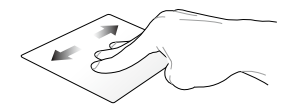

ถ้าคุณเปิดหลายแท็บบนเว็บเบราเซอร์ของคุณ ปัดด้วยสามนิ้วไปทางซ้ายหรือขวา เพื่อสลับระหว่างแท็บต่าง ๆ

### **ปัดลง**

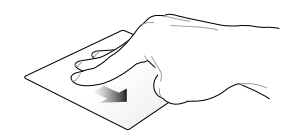

ปัดลงเพื่อดูภาพรวมของหน้าจอทั้งหมดที่เปิดอยู่บน Chromebook ในปัจจุบัน

# <span id="page-31-0"></span>**การใช้แป้นพิมพ์**

คุณสามารถใช้ปุ่มทางลัดต่อไปนี้บนแป้นพิมพ์ของโน้ตบุ๊ค PC ของคุณ เพื่อเปิดโปรแกรมและฟังก์ชั่นต่าง ๆ ในขณะที่ใช้ Chromebook ของคุณได้

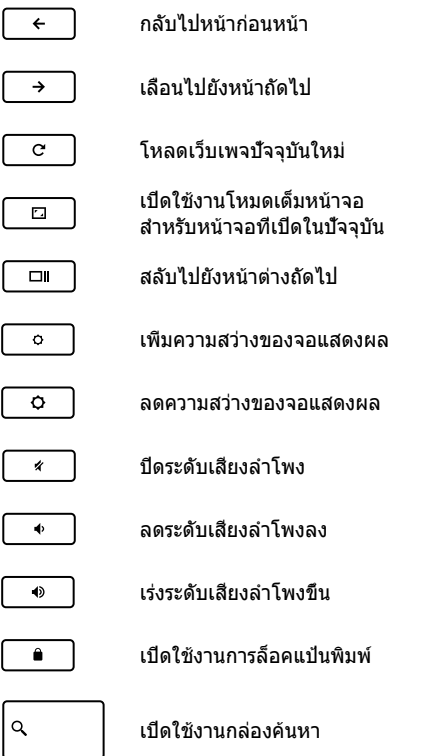

# <span id="page-32-0"></span>**การหมุนหน้าจอแสดงผล**

หน้าจอแสดงผลของโน้ตบุ๊ค PC ของคุณสามารถปรับได้ 360 องศา คุณสามารถปรับหน้าจอแสดงผลได้ดังแสดงด้านล่าง

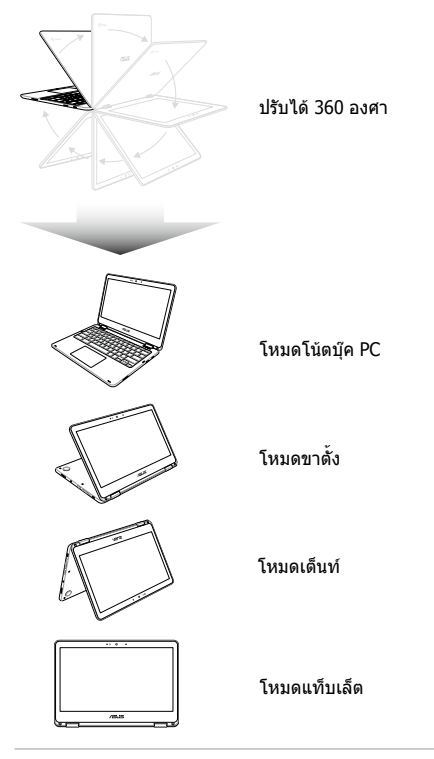

**หมายเหตุ:** การหมุนหน้าจอเป็นโหมดยืน โหมดเต็นท์ และโหมดแท็บเล็ต จะปิดทำ งานแป้นพิมพ์และทัชแพด

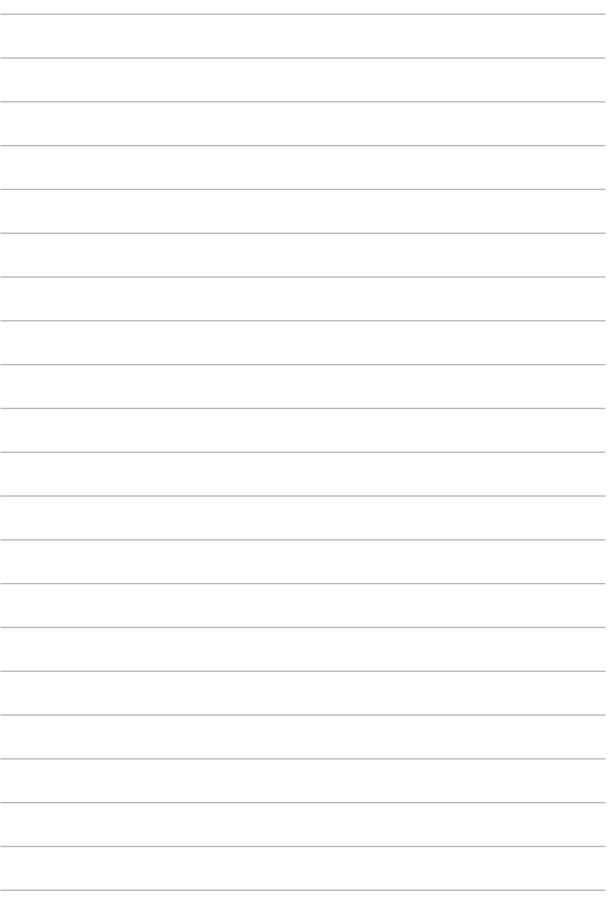

# <span id="page-34-0"></span>**บทที่ 3: การทำ งานกับ Chromebook**

# <span id="page-35-0"></span>**การเริ่มต้นใช้งานในครั้งแรก**

เมื่อคุณเริ่มโน้ตบุ๊ค PC ของคุณในครั้งแรก โปรดปฏิบัติตามชุดขั้นตอนต่อ ไปนี้ในการกำ หนดค่า Chromebook ของคุณ:

- 1. กดปุ่มเพาเวอร์บนโน้ตบุ๊ค PC ของคุณ รอสองสามนาที จนกระทั่งหน้าจอตั้งค่าปรากฏขึ้น
- 2. จากหน้าจอตั้งค่า เลือกตัวเลือกที่ต้องการจากปุ่มแบบดึงลงข้าง ๆ รายการต่อไปนี้:
	- เลือกภาษาของคุณ
	- เลือกแป้นพิมพ์ของคุณ
	- เลือกเครือข่าย

หลังจากที่ทำ เสร็จ, คลิก/แทป **Continue (ทำ ต่อ)**

- 3. อ่าน **Chrome OS Terms (เงื่อนไขของ Chrome OS)** อย่างละเอียด จากนั้นเลือก **Accept and Continue (ยอมรับและทำ ต่อ)**
- 4. ในหน้าจอลงชื่อเข้าใช้ต่อไปนี้ ป้อน **อีเมล** และ **รหัสผ่าน** ของบัญชี Google ของคุณ ถ้าคุณยังไม่มีบัญชี Google คุณสามารถสร้างบัญชีได้โดยการคลิกที่ลิงค์ **create a Google Account (สร้างบัญชี Google)**

ถ้าคุณต้องการข้ามกระบวนการลงชื่อเข้าใช้นี้ คุณสามารถคลิก **browse as Guest (เบราซ์ในฐานะแขก)** เพื่อดำ เนินการได้ด้วย

5. หลังจากที่กระบวนการตั้งค่าสมบูรณ์แล้ว เว็บเบราเซอร์จะถูกเปิดขึ้นมา และคุณสามารถเริ่มทำ งานบน Chromebook ได
# **บริเวณลงชื่อเข้าใช้**

หลังจากที่เปิดเครื่องโน้ตบุ๊ค PC, หน้าจอ Sign-in (ลงชื่อเข้าใช้) จะปรากฏ ขึ้นเพื่อให้คุณเลือกที่จะทำ งานบน Chromebook โดยใช้ตัวเลือกต่อไปน:

> **สำ คัญ!** ตรวจดูให้แน่ใจว่าคุณมีการเชื่อมต่ออินเทอร์เน็ตก่อนที่จะเลือก ตัวเลือกการลงชื่อเข้าใช้ต่อไปนี้

### **เบราซ์ในฐานะแขก**

แนะนำ ให้ใช้ตัวเลือกนี้ ถ้าคุณเพียงต้องการเบราซ์ออนไลน์ หรือให้ผู้อื่น ใช้โน้ตบุ๊ค PC ของคุณ ไฟล์ที่ดาวน์โหลด, ประวัติเบราเซอร์ ี และคุกกี่จะไม่ถูกเก็บไว้หลังจากที่คุณออกจากระบบในฐานะแขก

# **บัญชีผู้ใช้**

ใช้ตัวเลือกนี้เพื่อเข้าถึงแอพพ์และโปรแกรมอื่น ๆ ที่มีใน Chromebook และ บันทึกไฟล์ที่ดาวน์โหลดมา, แอพพ์ และประวัติการใช้เบราเซอร์เข้าไปยัง บัญชีผู้ใช้ของคุณโดยตรง

### **กำ ลังลงชื่อเข้าใช้ยังบัญชีผู้ใช้ของคุณ**

เลือกบัญชีผู้ใช้ที่คุณต้องการใช้ จากนั้นพิมพ์รหัสผ่านของคุณในฟิลด์ **Enter password (ป้อนรหัสผ่าน)**

### **การเพิ่มบัญชีผู้ใช้**

ดูขั้นตอนต่อไปนี้ ถ้าคุณต้องการเพิ่มบัญชีผู้ใช้ใหม่:

- 1. คลิก/แทป **Add user (เพิ่มผู้ใช้)** ที่ส่วนล่างของบริเวณลงชื่อเข้าใช
- 2. ในหน้าจอต่อไปนี้ ป้อน **Email (อีเมล)และPassword (รหัสผ่าน)** ใหม่ที่คุณต้องการเพิ่มเป็นบัญชีผู้ใช้ อีเมลของคุณต้องเป็น Gmail ในการสร้างบัญชี Google ใหม่, คลิก/แทปลิงค์ **create a Google Account (สร้างบัญชี Google)**
- 3. คลิก/แทป **Sign in (ลงชื่อเข้าใช้)**

# **การใช้เดสก์ทอปของคุณ**

### **รายการแอพพ์**

เริ่มทำ งานบนโน้ตบุ๊ค PC ของคุณโดยการเปิดแอพพ์ที่สามารถเรียกใช้ได้ หลังจากที่ลงชื่อเข้าใช้ยังบัญชีผู้ใช้ของคุณ แอพพ์เหล่านี้ให้ฟังก์ชั่นมา กมายที่สามารถช่วยคุณเพิ่มศักยภาพของโน้ตบุ๊ค PC ของคุณให้สูงที่สุด

<u>ในการเปิดรายการแอพพ์, คลิก/แทป <mark>Q</mark> บ</u>นลอนเชอร์

**หมายเหตุ:** ในขณะที่เบราซ์ในฐานะแขก เฉพาะไอคอน จะปรากฏบนลอนเชอร์ของคุณ

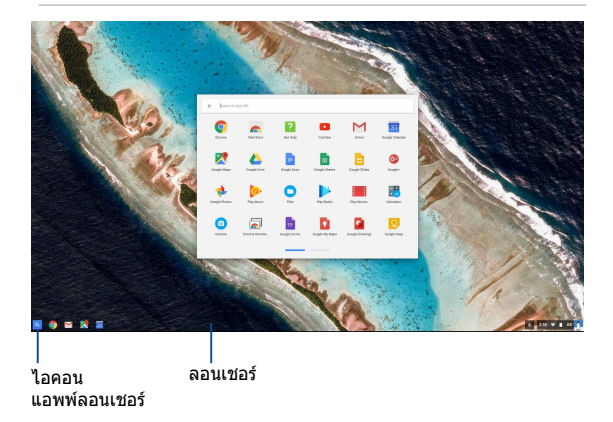

#### **การเพิ่มแอพพ์บนลอนเชอร์**

ในการเพิ่มแอพพ์มากขึ้นบนลอนเชอร์:

- 1. คลิก/แทป
- 2. คลิกขวาที่แอพพ์ที่คุณต้องการเพิ่มบนลอนเชอร์ จากนั้นเลือก **Pin to shelf (ปักหมุดไปยังชั้น)**

#### **การลบแอพพ์จากลอนเชอร์**

ในการลบแอพพ์ใด ๆ ที่คุณมีบนลอนเชอร์ในปัจจุบัน:

- 1. คลิกขวาที่แอพพ์ที่คุณต้องการลบ
- 2. เลือก **Unpin (เลิกปักหมุด)**

### **การกำ หนดค่าการตั้งค่าแอพพ์**

ในการกำ หนดค่าลักษณะของแอพพ์ของคุณหลังจากที่เรียกใช้:

- 1. คลิกขวาที่แอพพ์ที่คุณต้องการกำ หนดค่า
- 2. เลือกตัวเลือกต่อไปนี้:
	- **• เปิดเป็นแท็บปกติ**
	- **• เปิดเป็นแท็บที่ปักหมุด**
	- **• เปิดเป็นหน้าต่าง**
	- **• เปิดโดยขยายใหญ่ที่สุด**

### **บริเวณสถานะ**

บริเวณสถานะแสดงภาพรวมของข้อมูลบัญชีผู้ใช้ Google ของคุณอย่างสรุป นอกจากนี้ ยังอนุญาตให้คุณเปลี่ยนแปลงการตั้งค่าของโน้ตบุ๊ค PC ของคุณและบัญชีผู้ใช้ปัจจุบันของคุณด้วย

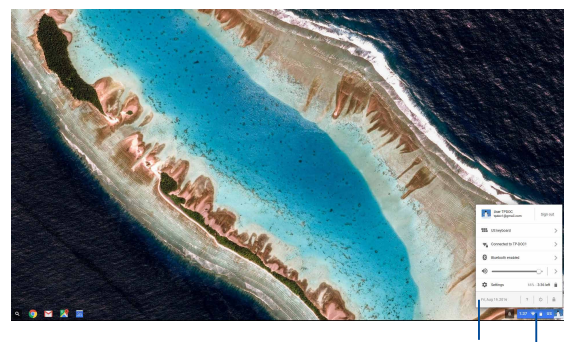

บริเวณสถานะ

คลิก/แทปเพื่อ เรียกใช้บริเวณ สถานะ

#### **การเรียกใช้บริเวณสถานะ**

ในการเรียกใช้บริเวณสถานะ คลิก/แทปที่ใดก็ได้บนกล่องบริเวณสถานะที่ มุมขวาล่างของหน้าจอเดสก์ทอปของคุณ

#### **ด้านในบริเวณสถานะ**

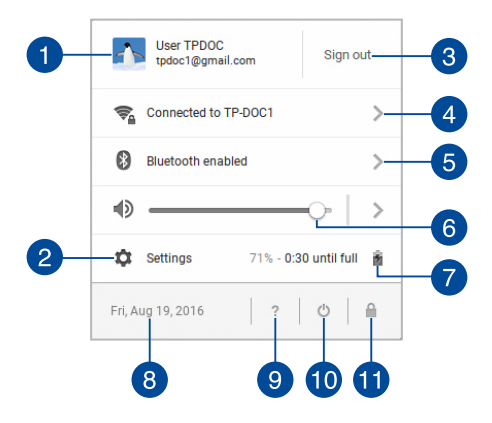

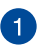

#### **บัญชีผู้ใช้**

แสดงบัญชีผู้ใช้ Google ที่ใช้อยู่ในปัจจุบัน

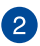

#### **การตั้งค่า**

คลิก/แทปตัวเลือกนี้เพื่อเข้าถึงการตั้งค่า Chromebook ของคุณ

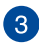

#### **ออกจากระบบ**

คลิก/แทปตัวเลือกนี้เพื่อออกจากระบบจากบัญชีผู้ใช้ปัจจุบัน

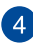

#### **เครือข่าย**

คลิก/แทปตัวเลือกนี้ เพื่อดูการเชื่อมต่อเครือข่ายปัจจุบันของคุณ, การเชื่อมต่อเครือข่ายที่มี และการตั้งค่าเครือข่าย

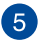

#### **บลูทูธ**

คลิก/แทปตัวเลือกนี้ เพื่อเปิดใช้งานและปิดใช้งานคุณสมบัติบลูทูธ ุของคุณ และจัดการอุปกรณ์บลุทธอื่น ๆ

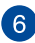

### **ระดับเสียง**

ลากตัวเลื่อนระดับเสียงไปทางซ้ายหรือไปทางขวา เพื่อเร่งหรือลดระดับเสียงบนโน้ตบุ๊ค PC ของคุณ

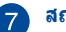

### **สถานะแบตเตอรี่**

แสดงให้เห็นเปอร์เซ็นต์อายุแบตเตอรี่ของโน้ตบุ๊ค PC ของคุณในปัจจุบัน นอกจากนี้ ยังคำ นวณเวลาที่เหลือก่อนที่แบตเตอรี่ของคุณจะหมด หรือชาร์จเต็มอีกครั้ง

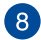

### **วันที่และเวลา**

คลิก/แทปตัวเลือกนี้ถ้าคุณต้องการปรับการตั้งค่าวันที่และเวลาของ โน้ตบุ๊ค PC ของคุณ

### **วิธีใช้ Chromebook**

คลิก/แทปตัวเลือกนี้เพื่อเข้าถึงศูนย์วิธีใช้ของ Chromebook

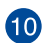

### **ปิดเครื่อง**

คลิก/แทปตัวเลือกนี้เพื่อออกจากระบบของเซสชั่นล็อกอิน ปัจจุบันของคุณ และปิดเครื่องโน้ตบุ๊ค PC ของคุณ

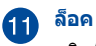

คลิก/แทปตัวเลือกนี้เพื่อล็อคเซสชั่นปัจจุบันของคุณ และกลับ ไปยังบริเวณลงชื่อเข้าใช้

# **การเชื่อมต่อไปยังอินเทอร์เน็ต**

การเชื่อมต่ออินเทอร์เน็ตเป็นสิ่งที่จำ เป็นในการที่จะทำ งานบน Chromebook เชื่อมต่อไปยังอินเทอร์เน็ตแบบไร้สายโดยใช้การเชื่อมต่อ Wi-Fi

### **การเปิดทำ งานการเชื่อมต่อ Wi-Fi ของคุณ**

ในการเปิดทำ งานการเชื่อมต่อ Wi-Fi ของคุณ:

- 1. เรียกใช้บริเวณสถานะ
- 2. เลือก **No Network (ไม่มีเครือข่าย)** > **Turn Wi-Fi on (เปิด Wi-Fi)...**

### **การสลับไปยังการเชื่อมต่อเครือข่าย Wi-Fi ใหม่**

ตามค่าเริ่มต้น โน้ตบุ๊ค PC ของคุณใช้เครือข่าย Wi-Fi ที่คุณเลือกระหว่างกระบวนการตั้งค่าเมื่อคุณใช้อุปกรณ์ของคุณในครั้งแรก ในกรณีที่คุณจำ เป็นต้องเลือกการเชื่อมต่อเครือข่ายใหม่ ให้ปฏิบัติดังนี้:

- 1. เรียกใช้บริเวณสถานะ
- 2. เลือกการเชื่อมต่อเครือข่าย Wi-Fi ปัจจุบันของคุณ
- 3. เลือกการเชื่อมต่อเครือข่าย Wi-Fi ใหม่ของคุณจากรายการเครือข่ายปัจจุบัน จากนั้นพิมพ์รหัสผ่านของเครือข่ายนั้นเข้าไป หากจำ เป็น

### **การเพิ่มการเชื่อมต่อเครือข่าย**

ในการเพิ่มการเชื่อมต่อเครือข่ายใหม่ไปยังรายการเครือข่ายของคุณ:

- 1. เรียกใช้บริเวณสถานะ
- 2. คลิก/แทป **Settings (การตั้งค่า)**
- 3. ภายใต้ **Internet Connection (การเชื่อมต่ออินเทอร์เน็ต)**, เลือก **Add connection (เพิ่มการเชื่อมต่อ)**

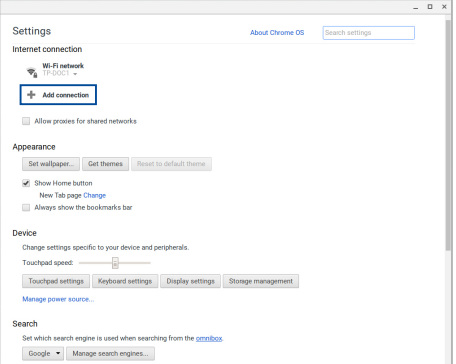

4. เลือก **Add Wi-Fi (เพิ่ม Wi-Fi)...** จากนั้นป้อนรายละเอียดที่จำ เป็นในการตั้งค่าการเชื่อมต่อเครือข่ายใหม่ของคุณ

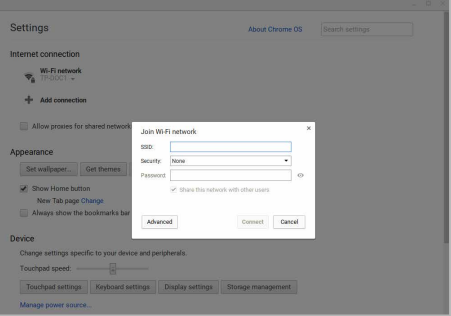

5. คลิก/แทป **Connect (เชื่อมต่อ)** เพื่อเริ่มการเชื่อมต่อไปยัง อินเทอร์เน็ตโดยใช้การเชื่อมต่อเครือข่ายใหม่นี้

### **เบราเซอร์ Chrome**

เบราเซอร์ Chrome เป็นเครื่องมือหลักของคุณในการออนไลน์ นอกจากใช้ท่องอินเทอร์เน็ตแล้ว เบราเซอร์นี้ยังแสดงแอพพลิเคชั่นส่วนมาก ที่เปิดใน Chromebook ด้วย

ในการเรียกใช้เบราเซอร์ Chrome, คลิก/แทป O บนลอนเชอร์

#### **ภายในเบราเซอร์ Chrome**

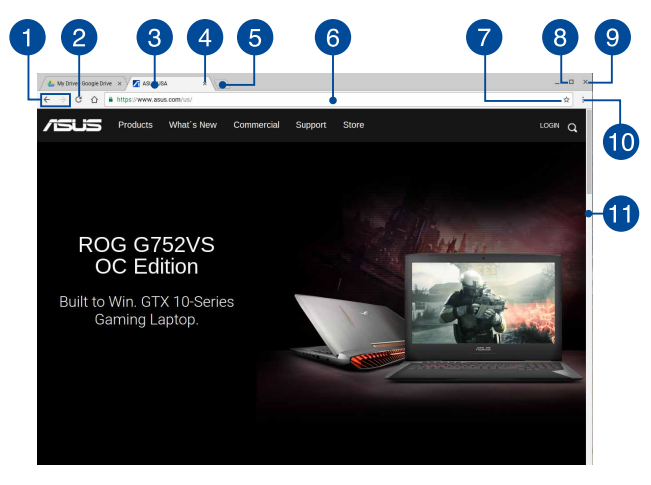

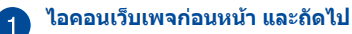

กดไอคอนเหล่านี้ เพื่อกลับไปยังเว็บเพจก่อนหน้า หรือไปยังเว็บเพจถัดไป

 $\boxed{2}$ 

#### **โหลดใหม่**

คลิก/แทปที่นี่เพื่อโหลดเว็บเพจปัจจุบันใหม่

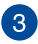

### **แท็บ**

**ปิด**

แท็บ อนุญาตให้คุณเปิดไซต์หลาย ไซต์หรือแอพพลิเคชั่นหลายตัวบนเบราเซอร์ Chrome ของคุณ

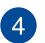

คลิก/แทปตัวเลือกนี้เพื่อปิดแท็บปัจจุบัน

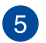

#### **แท็บใหม่**

คลิก/แทปตัวเลือกนี้เพื่อเปิดแท็บใหม่บนเบราเซอร์ Chrome ของคุณ

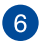

### **แถบที่อยู่**

แถบที่อยู่ แสดงพาธไฟล์ปัจจุบัน หรือที่อยู่ของเว็บไซต์ของแท็บที่ คุณกำ ลังดูอยู่ นอกจากนี้คุณยังสามารถใช้แถบที่อยู่เพื่อค้นหาเว็บ

โดยการพิมพ์คำ ที่คุณต้องการค้นหาลงไป จากนั้นกด

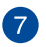

### **บุ๊คมาร์ก**

คลิก/แทปที่นี่เพื่อบุ๊คมาร์กเว็บเพจปัจจุบันที่คุณกำ ลังดูอยู่

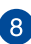

### **ย่อเล็กที่สุด/ขยายใหญ่ที่สุด**

คลิก/แทปที่นี่เพื่อทำ ให้เบราเซอร์ Chrome ของคุณมีขนาดเล็ก ที่สุดหรือใหญ่ที่สุด

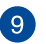

#### **ปิด**

คลิก/แทปที่นี่เพื่อปิดเบราเซอร์ Chrome ของคุณ

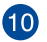

### **การตั้งค่า**

คลิก/แทปเพื่อปรับแต่งการตั้งค่าของเบราเซอร์ Chrome ของคุณ

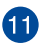

### **แถบเลื่อน**

เลื่อนแถบนี้ขึ้นหรือลง เพื่อเลื่อนเว็บเพจขึ้นหรือลง

### **การพิมพ์เอกสาร**

ด้วยการใช้คุณสมบัติการพิมพ์ของ Chromebook ของคุณ, คุณสามารถ บันทึกไฟล์ในรูปแบบ PDF หรือสร้างงานพิมพ์บนกระดาษผ่าน Google Cloud Print

### **การบันทึกไฟล์ PDF**

ในการบันทึกไฟล์ของคุณในรูปแบบ PDF:

1. เปิดไฟล์ที่คุณต้องการพิมพ์ จากนั้นกด

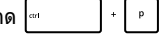

2. เลือกการตั้งค่าที่คุณต้องการแก้ไข จากนั้นกด **Print (พิมพ์)**

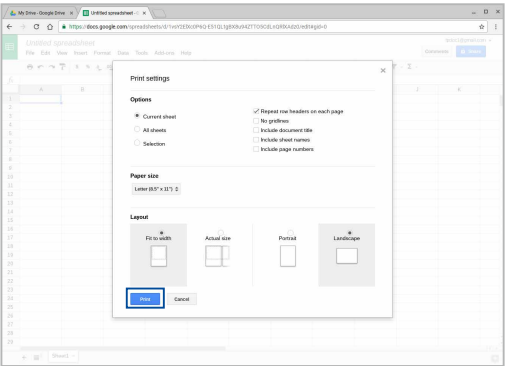

3. ในหน้าจอถัดไปที่ปรากฏขึ้น คลิก/แทป **Save (บันทึก)** และเลือกสถานที่ซึ่งคุณต้องการบันทึกไฟล์ของคุณเป็น PDF จากนั้นพิมพ์ชื่อไฟล์ที่คุณต้องการ

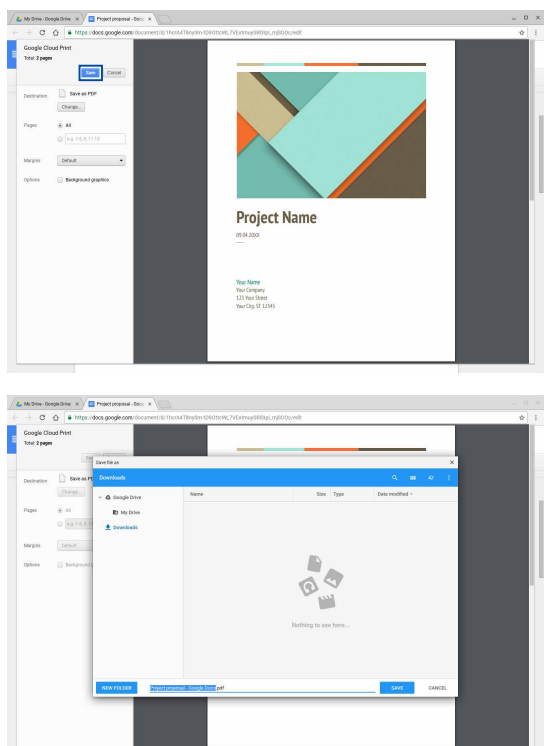

4. คลิก/แทป **Save (บันทึก)** เพื่อสร้างไฟล์ PDF ลงในตำ แหน่งนั้น และออก

### **Google Cloud Print**

ถ้าคุณจำ เป็นต้องพิมพ์ไฟล์ออกมาจากโน้ตบุ๊ค PC ของคุณ คุณอาจดำ เนินการได้โดยใช้คุณสมบัติ Google Cloud Print Google Cloud Print ื่อนุญาตให้คุณสร้างสำเนาที่เป็นกระดาษโดยใช้องค์ประกอบหลักเหล่านี้: เทคโนโลยีคลาวด์, การเชื่อมต่ออินเทอร์เน็ต แลเครื่องพิมพ์ที่เปิดทำ งานการพิมพ์ผ่านคลาวด์

ดูข้อมูลต่อไปนี้สำหรับรายละเอียดเกี่ยวกับวิธีการใช้คุณสมบัตินี

### **การใช้เครื่องพิมพ์ที่มีคุณสมบัติคลาวด์**

ถ้าเครื่องพิมพ์ของคุณสนับสนุน Google Cloud Print อยู่แล้ว ให้ดูคู่มือผู้ใช้ของเครื่องพิมพ์ เพื่อเริ่มใช้งานกับโน้ตบุ๊ค PC ของคุณ

คุณสามารถตรวจสอบความเข้ากันได้ของเครื่องพิมพ์ ของคุณกับคุณสมบัตินี่ผ่านลิงค์นี้: **http://www.google.com/cloudprint/learn**

> **หมายเหตุ:** ถ้าเครื่องพิมพ์ของคุณไม่ได้อยู่บนรายการ คุณอาจดูส่วน การเชื่อมต่อเครื่องพิมพ์ธรรมดาเข้ากับ Google Cloud Print ในคู่มือฉบับนี้

#### **การเชื่อมต่อเครื่องพิมพ์ธรรมดาเข้ากับ Google Cloud Print**

เครื่องพิมพ์ธรรมดา คือเครื่องพิมพ์ที่ไม่สนับสนุน Google Cloud Print โดยอัตโนมัติ และจำ เป็นต้องมีการตั้งค่าแบบแมนนวลเพื่อใช้กับ Google

ในการใช้เครื่องพิมพ์ธรรมดากับโน้ตบุ๊ค PC ของคุณ คุณจำ เป็นต้องเชื่อมต่อเครื่องพิมพ์ดังกล่าวเข้ากับ Google Cloud Print ผ่านคอมพิวเตอร์ที่ใช้ Windows®

#### **สำ คัญ!**

- $\bullet$  ตรวจดให้แน่ใจว่าคุณกำลังรัน Windows® XP หรือเวอร์ชั่นที่ใหม่กว่าบนคอมพิวเตอร์ของคุณ เมื่อใช้ Windows® XP, ให้แน่ใจว่ามี Windows XP Service Pack 3 (ติดตั้ง SP3 แล้ว
- $\bullet$  แรกสุด คุณต้องติดตั้งเครื่องพิมพ์เข้ากับคอมพิวเตอร์ที่ใช้ Windows® ของคุณก่อนที่จะเชื่อมต่อเครื่องพิมพ์กับ Google Cloud Print
- ให้แน่ใจว่าคอมพิวเตอร์ของคุณได้ติดตั้งเบราเซอร์ Google Chrome แล้ว

#### **ในการเชื่อมต่อเครื่องพิมพ์ธรรมดาเข้ากับ Google Cloud Print:**

1. เชื่อมต่อเครื่องพิมพ์ที่คุณต้องการใช้เข้ากับคอมพิวเตอร์ของคุณ จากนั้นเปิดอุปกรณ์ทั้งสองอย่าง

> ี่ สำคัญ! ตรวจดให้แน่ใจว่าเครื่องพิมพ์ของคุณติดตั้งเข้ากับ คอมพิวเตอร์ของคุณก่อนที่จะดำ เนินการในขั้นตอนถัดไป

- 2. เชื่อมต่อคอมพิวเตอร์ของคุณเข้ากับอินเทอร์เน็ต จากนั้นเปิดเบราเซอร์ Google Chrome
- 3. คลิก > **Settings (การตั้งค่า)**
- 4. คลิก **Show advanced settings (แสดงการตั้งค่าขั้นสูง)...**

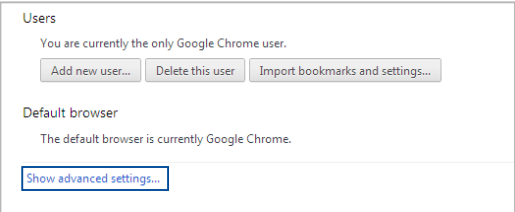

5. เลื่อนลงเพื่อดู **Google Cloud Print** จากนั้นคลิก **Manage (จัดการ)**

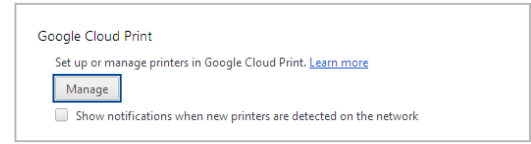

#### 6. ภายใต้ **Classic Printers (เครื่องพิมพ์ธรรมดา)** คลิก **Add printers (เพิ่มเครื่องพิมพ์)**

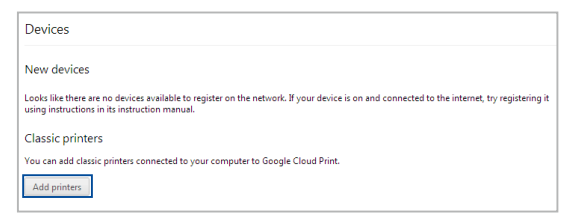

- 7. ลงชื่อเข้าใช้โดยใช้บัญชี Google ของคุณ
- 8. ในหน้าจอถัดไป คลิกเครื่องพิมพ์ที่คุณต้องการเชื่อมต่อไปยัง Google Cloud Print จากนั้นคลิก **Add printer(s) (เพิ่มเครื่องพิมพ์)**
- 9. หน้าจอต่อไปนี้จะปรากฏขึ้นเมื่อคุณตั้งค่าเครื่องพิมพ์กับ Google Cloud Print สำ เร็จ

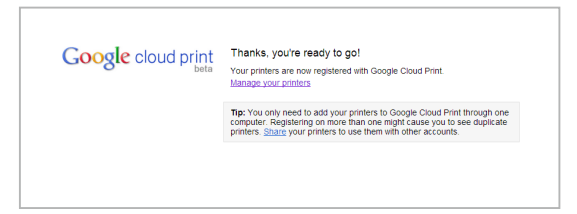

### **การใช้ Google Cloud Print เพื่อสร้างงานพิมพ์**

หลังจากที่เชื่อมต่อเครื่องพิมพ์ของคุณกับ Google Cloud Print สำ เร็จแล้ว คุณสามารถเริ่มการพิมพ์ไฟล์จากโน้ตบุ๊ค PC ของคุณโดยใช้กระบวนการต่อไปนี้:

- 1. เปิดไฟล์ที่คุณต้องการพิมพ์ จากนั้นกด
- 2. ภายใต้ตัวเลือก **Destination (ปลายทาง)** คลิก/แทป **Change (เปลี่ยน)...**

 $\pm$  -  $\pm$ 

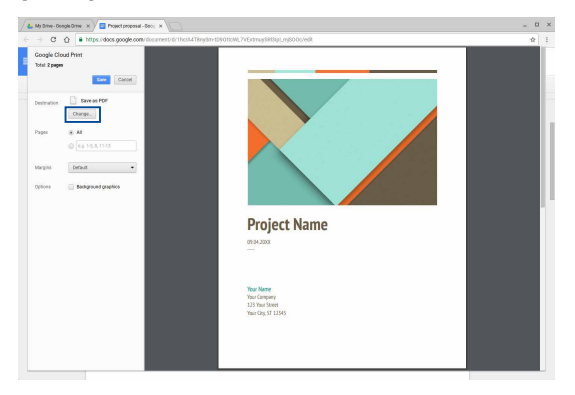

- 3. จากรายการของเครื่องพิมพ์ที่ลงทะเบียน ภายใต้ **Google Cloud Print** เลือกเครื่องพิมพ์ที่คุณต้องการใช้
- 4. กำ หนดค่าตัวเลือกการพิมพ์เพิ่มเติมใด ๆ ที่คุณอาจต้องการใช้ จากนั้นคลิก/แทป **Print (พิมพ์)**

# **การจัดการไฟล์ของคุณ**

จัดการและเก็บไฟล์บนโน้ตบุ๊ค PC ของคุณโดยใช้แอพพ์ **Files (ไฟล์)** และแอพพ์ **Google Drive (กูเกิล ไดรฟ์)**

ด้วยการใช้แอพพ์เหล่านี้ คุณสามารถเก็บและแก้ไขไฟล์ต่าง ๆ เช่น เอกสาร, ภาพ, เสียง และวิดีโอในขณะที่ทำ งานบนโน้ตบุ๊ค PC ของคุณได้ นอกจากนี้ คุณสามารถบันทึกและเข้าถึงไฟล์เหล่านี้ผ่านระบบที่เก็บข้อมูลบนคลาวด์ของ Google Drive ได้

### **แอพพ์ Files**

แอพพ์ Files อนุญาตให้คุณดูไฟล์ทั้งหมดที่ดาวน์โหลดเข้ามายังโน้ตบุ๊ค PC ของคุณ และไฟล์ที่เก็บบน Google Drive ของคุณ นอกจากนี้ ยังแสดงอุปกรณ์ภายนอกที่เชื่อมต่อไปยังโน้ตบุ๊ค PC ของคุณทั้งหมดด้วย

ในการเปิดแอพพ์ ไฟล์ คลิก/แทป $\sim$   $>$   $\Box$ 

### **ด้านในแอพพ์ Files**

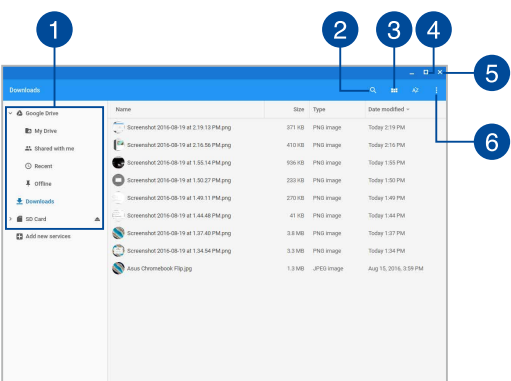

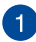

#### **ตำ แหน่งไฟล์**

คอลัมน์นี้แสดงตำ แหน่งไฟล์ที่มีในขณะนี้ นอกจากนี้ ยังแสดงอปกรณ์เก็บข้อมูลภายนอกทั้งหมดที่ ขณะนี้เชื่อมต่อไปยังโน้ตบุ๊ค PC ของคุณอีกด้วย

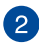

### **ค้นหา**

คลิก/แทปปุ่ม ค้นหา เพื่อเปิดทำ งานกล่อง ค้นหา ในการใช้กล่อง

ค้นหา, พิมพ์ชื่อไฟล์ที่คุณต้องการค้นหา จากนั้นกด

#### **Switch to list or grid (สลับไปเป็นมุมมองรายการ หรือตาราง)**

คลิก/

แทปตัวเลือกนี้เพื่อจัดระเบียบไฟล์ของคุณไปเป็นมุมมองรายการ หรือตาราง

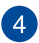

### **ย่อเล็กที่สุด/ขยายใหญ่ที่สุด**

คลิก/แทปที่นี่เพื่อทำ ให้เบราเซอร์ Chrome ของคุณมีขนาดเล็กที่สุด หรือใหญ่ที่สุด

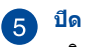

คลิก/แทปที่นี่เพื่อปิดเบราเซอร์ Chrome ของคุณ

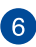

### **Settings (การตั้งค่า)**

คลิก/แทปปุ่มนี้เพื่อปรับแต่งการตั้งค่าของตำ แหน่งไฟล์ที่แอกที ฟในขณะนี้ของคุณ

### **การเข้าถึงไฟล์ที่เก็บบนโน้ตบุ๊ค PC ของคุณ**

โฟลเดอร์ Downloads ภายในแอพพ์ Files เป็นสถานที่ซึ่งโน้ตบุ๊ค PC ของคุณเก็บไฟล์ทุกประเภทที่ดาวน์โหลดออนไลน์ หรือบันทึกบนโน้ตบุ๊ค PC ของคุณ

เพื่อเข้าถึงไฟล์เหล่านี้, เพียงเปิดแอพพ์ ไฟล์ จากนั้นเลือกโฟลเดอร์ ดาวน์โหลด และคลิก/แทปไฟล์ที่คุณต้องการเปิด

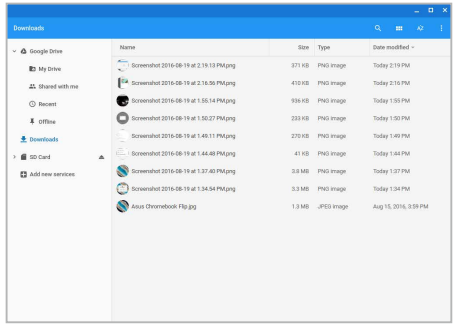

### **การย้ายไฟล์ไปยังโฟลเดอร์อื่น**

ถ้าคุณต้องการย้ายไฟล์จากตำ แหน่งหนึ่งไปยังอีกตำ แหน่งหนึ่งภายในแอพพ์ Files ให้ทำ ตามกระบวนการต่อไปนี้:

- 1. เปิดตำ แหน่งไฟล์ซึ่งเก็บไฟล์อยู่ในขณะนี้
- 2. เลือกไฟล์ที่คุณต้องการย้าย จากนั้นลากและทิ้งไฟล์ลงในตำ แหน่งไฟล์ใหม่

### **การเลิกเมาต์อุปกรณ์**

เพื่อให้มันใจว่าอุปกรณ์ของคุณจะถูกถอดอย่างปลอดภัยจากโน้ตบุ๊ค PC ของคุณ, แรกสุด ให้เลิกเมาต์อุปกรณ์ผ่านแอพพ์ Files โดยใช้ขั้นตอนต่อไปนี้:

- $1.$  คลิก/แทป $\boxed{9}$  >  $\boxed{1}$
- 2. เลือกอปกรณ์ที่คุณต้องการเลิกเมาต์ จากนั้นคลิก/แทป ≛

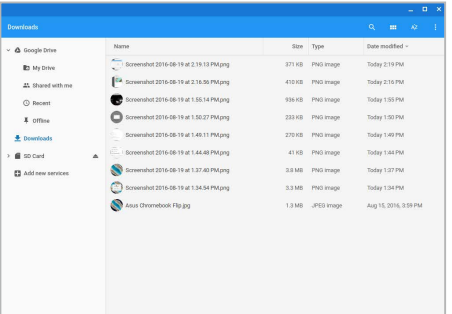

3. ทันทีที่อุปกรณ์ที่เลิกเมาต์ไม่ปรากฏอยู่บนคอลัมน์ตำ แหน่งไฟล์ คุณก็สามารถถอดอุปกรณ์ออกจากโน้ตบุ๊ค PC ของคุณได้

### **การสร้างโฟลเดอร์ใหม่**

ถ้าคุณต้องการสร้างโฟลเดอร์ใหม่ภายในตำ แหน่งไฟล์ปัจจุบันของโน้ตบุ๊ค PC ของคุณ ให้ปฏิบัติตามขั้นตอนต่อไปนี้:

- 1. ในหน้าจอแอพพ์ Files, เลือกตำ แหน่งไฟล์ที่คุณต้องการสร้างโฟลเดอร์ใหม่
- 

2. กด เพื่อสร้างโฟลเดอร์ใหม่

### **Google Drive**

Google Drive เป็นระบบที่เก็บข้อมูลบนคลาวด์ขนาด 15 GB ู้ที่คุณสามารถเข้าถึงบนโน้ตบุ๊ค PC ของคุณผ่านบัญชี Google ของคุณได้ ้ระบบนี้อนุญาตให้คุณชิงค์และเข้าถึงไฟล์ของคุณบนอุปกรณ์อื่น ๆ เช่น โทรศัพท์มือถือ, แท็บเล็ต PC และโน้ตบุ๊ค PC อื่น ๆ

มีสองวิธีซึ่งคุณสามารถเข้าถึง Google Drive บนโน้ตบุ๊ค PC ของคุณได้: ผ่านแอพพ์ Files หรือโดยการเรียกใช้แอพพ์ Google Drive

### **การเรียกใช้ Google Drive ผ่านแอพพ์ Files**

Google Drive ภายใต้แอพพ์ Files อนุญาตให้คุณเห็นไฟล์ทั้งหมดที่เก็บอยู่ใน Google Drive ของคุณในปัจจุบัน นอกจากนี้ ยังอนุญาตให้คุณย้ายไฟล์จากโฟลเดอร์ Downloads ไปยัง Google Drive ของคุณอย่างรวดเร็วได้ด้วย

ในการเรียกใช้ Google Drive ผ่านแอพพ์ Files:

- $1.$  คลิก/แทป $\boxed{Q} > \boxed{}$
- 2. เลือก **Google Drive (กูเกิล ไดรฟ์)** เพื่อดูไฟล์ทั้งหมดที่เก็บอยู่ในระบบในปัจจุบันภายใต้ประเภทต่อไปนี้:
	- **• My Drive (ไดรฟ์ของฉัน)** แสดงไฟล์ที่เก็บอยู่ทั้งหมด
	- **• Shared with me (แชร์กับฉัน)**  แสดงไฟล์ทั้งหมดที่ถูกแชร์จากบัญชี Google อื่น ๆ
	- **• Recent (เร็ว ๆ นี้) -** แสดงไฟล์ที่เปิดเร็ว ๆ นี้ทั้งหมด
	- **• Offline (ออฟไลน์) -** แสดงไฟล์ทั้งหมดที่สามารถเข้าถึงได้ขณะออฟไลน์

### **การย้ายไฟล์ที่ดาวน์โหลดของคุณไปยัง Google Drive**

ตามค่าเริ่มต้น ไฟล์ทั้งหมดที่ดาวน์โหลดมาบนโน้ตบุ๊ค PC ของคุณถูกเก็บไว้ภายในแอพพ์ Files (ไฟล์) คุณสามารถย้ายไฟล์เหล่านี้ไปยัง Google Drive ของคุณโดยใช้กระบวนการต่อไปนี้:

- $1.$  คลิก/แทป $\boxed{9}$  >  $\boxed{1}$
- 2. คลิก/แทป **Downloads (ดาวน์โหลด)** จากนั้นเลือก Google Docs, ไฟล์ หรือโฟลเดอร์ที่คุณต้องการย้าย จากนั้นลากและทิ้งรายการที่เลือกเหล่านั้นลงใน **Google Drive (กูเกิล ไดรฟ์)**

### **การเรียกใช้แอพพ์ Google Drive**

โดยการเข้าถึงแอพพ์ Google Drive, คุณสามารถปรับแต่งการตั้งค่าต่าง ๆ และใช้ประโยชน์ Google Drive ได้อย่างเต็มประสิทธิภาพที่สุด

> **สำ คัญ!**  ตรวจดูให้แน่ใจว่าคุณเชื่อมต่ออยู่กับอินเทอร์เน็ตในขณะที่เรียกใช้แอพพ์ Google Drive

ในการเปิดแอพพ์ กูเกิล ไดรฟ์ คลิก/แทป  $\sim$   $>$   $\blacktriangle$ 

#### **ภายในแอพพ์ Google Drive**

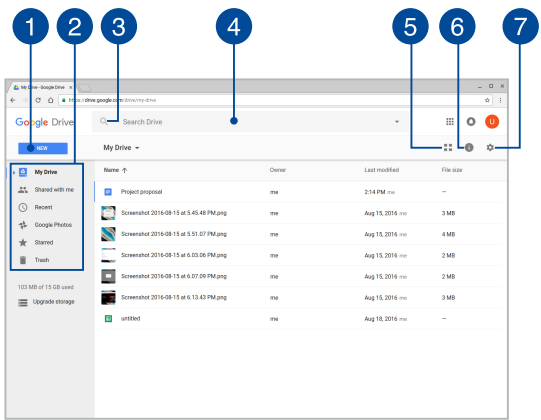

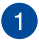

#### **Create/Upload (สร้าง/อัปโหลด)**

คลิก/แทปตัวเลือกนี้

เพื่อสร้างไฟล์ใหม่ที่จะถูกบันทึกโดยอัตโนมัติใน กูเกิล ไดรฟ์ ของคุณ หรืออัปโหลดไฟล์หรือโฟลเดอร์จากอีกตำ แหน่งหนึ่งลงใน กูเกิล ไดรฟ์ ของคุณ

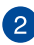

### **ตำ แหน่งไฟล์**

คอลัมน์นี้แสดงตำ แหน่งไฟล์ที่มีในขณะนี้ภายใน Google Drive ของคุณ

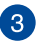

### **ค้นหา**

คลิก/แทปปุ่มนี้เพื่อเริ่มการค้นหาสำ หรับชื่อไฟล์ที่ระบุ

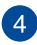

### **กล่องค้นหา**

พิมพ์ชื่อของไฟล์, โฟลเดอร์ หรือเอกสาร Google

ที่คุณต้องการค้นหาภายใน กูเกิล ไดรฟ์ จากนั้นกด

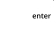

หรือคลิก/แทป

#### **Switch to list or grid (สลับไปเป็นมุมมองรายการ หรือตาราง)**

คลิก/แทปตัวเลือกนี้เพื่อจัดระเบียบไฟล์ของคุณไปเป็นมุมมอง รายการ หรือตาราง

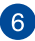

### **รายละเอียดและกิจกรรม**

คลิก/แทปตัวเลือกนี้เพื่อแสดงบันทึกกิจกรรมของบัญชี Google Drive (กูเกิล ไดรฟ์) ของคุณและรายละเอียดของตำ แหน่งไฟล์ **My Drive (ไดรฟ์ของฉัน)**ของคุณ

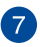

#### **การตั้งค่า**

คลิก/แทปปุ่มนี้เพื่อปรับแต่งการตั้งค่าของ กูเกิล ไดรฟ์ ของคุณ

# **การรีเซ็ตโน้ตบุ๊ค PC ของคุณ**

ในกรณีที่คุณจำ เป็นต้องรีเซ็ต Chromebook ของคุณไปเป็นการตั้งค่าเริ่มต้น คุณสามารถทำ ได้โดยใช้ เพาเวอร์วอช

### **การใช้ Powerwash**

#### **คำ เตือน!**

- สำ รองข้อมูลทั้งหมดของคุณก่อนใช้ตัวเลือกนี้
- ข้อมูลทั้งหมดที่เก็บอยู่ในโน้ตบุ๊ค PC ของคุณจะถูกลบเมื่อใช้ Powerwash อย่างไรก็ตาม บัญชี Google Drive ีของคุณและข้อมูลอื่นที่ซิงโครไนซ์กับบัญชีเหล่านี้จะไม่ได้รับผลกระทบ
- 1. เรียกใช้บริเวณสถานะ จากนั้นเลือก **Settings (การตั้งค่า)**
- 2. เลื่อนลง จากนั้นคลิกที่ **Show advanced settings (แสดงการตั้งค่าขั้นสูง)..**.

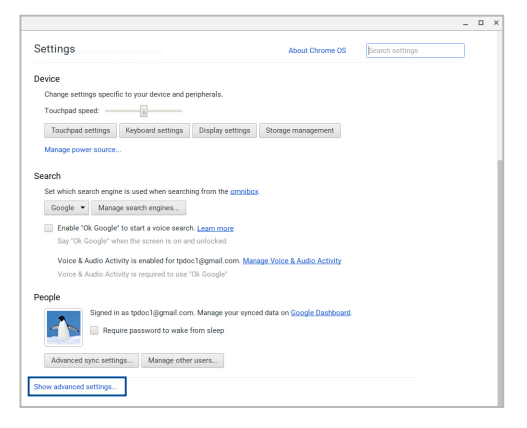

3. คลิก/แทป **Powerwash (เพาเวอร์วอช)**

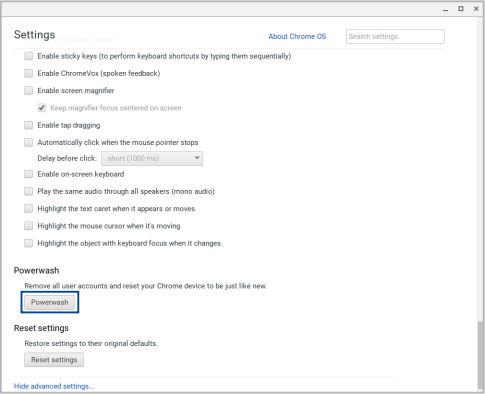

- 4. เมื่อระบบถาม คลิก/แทป **Restart (เริ่มใหม่)**
- 5. ในหน้าต่างถัดไป คลิก/แทป **Powerwash (เพาเวอร์วอช)** เพื่อดำ เนินการ

# **การปิดเครื่องโน้ตบุ๊ค PC ของคุณ**

คุณสามารถปิดเครื่องโน้ตบุ๊ค PC ของคุณโดยการดำ เนินการอย่างใดอย่างหนึ่งต่อไปนี้:

## **การใช้ Chromebook**

- 1. เรียกใช้บริเวณสถานะ
- 2. คลิก/แทป

## **การใช้ปุ่มเพาเวอร์บนโน้ตบุ๊ค PC ของคุณ**

นอกจากนี้ คุณยังสามารถใช้ตัวเลือกนี้เพื่อปิดเครื่องโน้ตบุ๊ค PC ในกรณีที่เครื่องไม่ตอบสนองได้ด้วย

> สำ คัญ! บันทึกไฟล์ของคุณก่อนที่จะใช้ตัวเลือกนี้เพื่อป้องกัน การสูญหายของข้อมูลสำคัญ

ในการดำ เนินการ กดปุ่มเพาเวอร์บนโน้ตบุ๊ค PC ของคุณเป็นเวลาประมาณสี่ (4) วินาทีจนกระทั่งโน้ตบุ๊ค PC ปิดเครื่อง

# **การสั่งให้โน้ตบุ๊ค PC เข้าสู่โหมดสลีป**

ในการสั่งให้โน้ตบุ๊ค PC ของคุณเข้าสู่โหมดสลีป, ให้กดปุ่มเพาเวอร์หนึ่งครั้ง

# **เทคนิคและคำ ถามที่พบบ่อยๆ**

## **เทคนิคที่มีประโยชน์สำ หรับโน้ตบุ๊ค PC ของคุณ**

เพื่อช่วยให้คุณใช้โน้ตบุ๊ค PC ของคุณให้เกิดประโยชน์สูงสุด, คงไว้ซึ่งสมรรถนะระบบที่สูง และมั่นใจว่าข้อมูลทั้งหมดของคุณถูกเก็บอย่างปลอดภัย ด้านล่างนี้คือเทคนิคที่มีประโยชน์บางอย่างที่คุณควรปฏิบัติตาม:

- ใช้ซอฟต์แวร์ป้องกันไวรัส เพื่อป้องกันข้อมูลของคุณ และอัพเดตซอฟต์แวร์อย่างสม่ำ เสมอด้วย
- ถ้าไม่จำ เป็นจริงๆ อย่าใช้การบังคับปิดเครื่อง เพื่อปิดเครื่องโน้ตบุ๊ค PC ของคุณ
- สำ รองข้อมูลของคุณ และกำ หนดจุดเพื่อสร้างข้อมูลสำ รองไว้บนคลาวด์ หรืออุปกรณ์เก็บข้อมูลภายนอกเสมอ
- ละเว้นการใช้โน้ตบุ๊ค PC ที่อุณหภูมิสูงสุดขั้ว ถ้าคุณจะไม่ใช้โน้ตบุ๊ค PC ของคุณเป็นเวลานาน (อย่างน้อยหนึ่งเดือน) เราแนะนำ ให้คุณนำ แบตเตอรี่ออก ถ้าแบตเตอรี่สามารถถอดออกได้
- ตัดการเชื่อมต่ออุปกรณ์ภายนอกทั้งหมด และตรวจดูให้แน่ใจว่าคุณมีรายการต่อไปนี้ก่อนหน้าที่จะรีเซ็ตโน้ตบุ๊ค PC ของคุณ:
	- ข้อมูลสำรอง
	- ID และรหัสผ่านสำ หรับล็อกอิน
	- ข้อมูลการเชื่อมต่ออินเทอร์เน็ต

# **คำ ถามที่พบบ่อยๆ ของฮาร์ดแวร์**

#### **1. จุดสีดำ หรือบางครั้งเรียกว่าจุดสี ปรากฏบนหน้าจอเมื่อเปิดโน้ตบุ๊ค PC ควรทำ อย่างไร?**

แม้ว่าโดยปกติจุดสีเหล่านี้จะปรากฏบนหน้าจอ แต่ก็ไม่ส่งผลกระทบกับระบบของคุณ ถ้าเหตุกาณ์นี้ยังดำ เนินต่อไป และต่อมาภายหลังส่งผลกระทบกับระบบ ให้ปรึกษาศูนย์บริการ ASUS ที่ได้รับการแต่งตั้ง

#### **2. หน้าจอแสดงผลมีสีและความสว่างที่ไม่สม่ำ เสมอ จะแก้ไขได้อย่างไร?**

สีและความสว่างของหน้าจอแสดงผลของคุณอาจได้รับผลกระทบ โดยมุมและตำ แหน่งปัจจุบันของโน้ตบุ๊ค PC ของคุณ ความสว่างและโทนสีของโน้ตบุ๊ค PC ของคุณอาจแตกต่างกันในร่นต่างๆ คุณสามารถใช้ปุ่มฟังก์ชั่นหรือการตั้งค่าการแสดงผล ในระบบปฏิบัติการของคุณ เพื่อปรับลักษณะของหน้าจอแสดงผลของคุณ

#### **3. ฉันสามารถทำ ให้แบตเตอรี่ของโน้ตบุ๊ค PC ของฉันอยู่นานที่สุดได้อย่างไร?**

คุณสามารถลองทำ ตามคำ แนะนำ ต่อไปนี้:

- ใช้ปุ่มฟังก์ชั่นเพื่อปรับความสว่างของจอแสดงผล
- ตัดการเชื่อมต่ออุปกรณ์ USB ที่ไม่ได้ใช้
- ปิดแอพพลิเคชั่นที่ไม่ได้ใช้ โดยเฉพาะอย่างยิ่งแอพพลิเคชั่นที่ใช้หน่วยความจำ ระบบมากเกินไป

#### **4. LED แสดงสถานะแบตเตอรี่ไม่ติดขึ้นมา มีอะไรผิดปกติ?**

- ตรวจสอบว่าอะแดปเตอร์เพาเวอร์ หรือแบตเตอรี่แพคต่ออยู่อย่างถูกต้อง คุณอาจลองถอดอะแดปเตอร์เพาเวอร์ หรือแบตเตอรี่แพคออก รอหนึ่งนาที จากนั้นเชื่อมต่อกลับไปยังเต้าเสียบไฟฟ้าและโน้ตบุ๊ค PC
- ถ้าปัญหายังคงมีอยู่ ให้ติดต่อศูนย์บริการ ASUS ในประเทศของคุณเพื่อขอความช่วยเหลือ
- **5. ในขณะที่เล่นไฟล์เสียงและวิดีโอ ทำ ไมไม่ได้ยินเสียงออกจากลำ โพงของโน้ตบุ๊ค PC ของฉัน?**

คุณสามารถลองทำ ตามคำ แนะนำ ต่อไปนี้:

- กด เพื่อเร่งระดับเสียงลำ โพงขึ้น
- ตรวจสอบว่าลำ โพงถูกตั้งค่าเป็นปิดเสียงอยู่หรือไม่
- ตรวจสอบว่าแจ็คหูฟังถูกเชื่อมต่ออยู่กับโน้ตบุ๊ค PC ของคุณหรือไม่ และถอดออก
- **6. ควรทำ อย่างไรถ้าอะแดปเตอร์เพาเวอร์ของโน้ตบุ๊ค PC ของฉันหายไป หรือแบตเตอรี่หยุดทำ งาน?**

ติดต่อศูนย์บริการ ASUS ในประเทศของคุณเพื่อขอความช่วยเหลือ

**7. โน้ตบุ๊ค PC ของฉันไม่สามารถรับการกดแป้นที่ถูกต้อง เนื่องจากเคอร์เซอร์ของฉันเคลื่อนที่ตลอดเวลา ควรทำ อย่างไร?** ตรวจดูให้แน่ใจว่าไม่มีอะไรสัมผัสถูกหรือกดบนทัชแพด

โดยไม่ได้ตั้งใจในขณะที่คุณพิมพ์บนแป้นพิมพ์ นอกจากนี้

# **คำ ถามที่พบบ่อยๆ ของซอฟต์แวร์**

**1. เมื่อเปิดโน้ตบุ๊ค PC ของฉัน ไฟแสดงสถานะเพาเวอร์ติดขึ้น แต่ไฟแสดงสถานะกิจกรรมของไดรฟ์ไม่ติด ระบบไม่บูตด้วย ต้องทำ อย่างไรในการแก้ไข?**

คุณสามารถลองทำ ตามคำ แนะนำ ต่อไปนี้:

- บังคับการปิดเครื่องโน้ตบุ๊ค PC ของคุณโดยการกดปุ่มเพาเวอร์เป็นเวลานานกว่า10 วินาที ตรวจสอบว่าอะแดปเตอร์เพาเวอร์และแบตเตอรี่แพคถูก ใส่อย่างถูกต้อง จากนั้นเปิดเครื่องโน้ตบุ๊ค PC ของคุณ
- ถ้าปัญหายังคงมีอยู่ ให้ติดต่อศูนย์บริการ ASUS ในประเทศของคุณเพื่อขอความช่วยเหลือ
- **2. ควรทำ อย่างไร เมื่อหน้าจอของฉันแสดงข้อความนี้: "Remove disks or other media. Press any key to restart. (นำ ดิสก์หรือสื่ออื่นๆ ออก กดปุ่มใดๆ เพื่อเริ่มใหม)่"?**

คุณสามารถลองทำ ตามคำ แนะนำ ต่อไปนี้:

- ถอดอุปกรณ์ USB ที่เชื่อมต่ออยู่ทั้งหมดออก จากนั้นเริ่มโน้ตบุ๊ค PC ของคุณใหม่
- นำ ออปติคัลดิสก์ใดๆ ที่ถูกทิ้งไว้ในออปติคัลไดรฟ์ออก จากนั้นเริ่มใหม
- ถ้าปัญหายังคงมีอยู่ โน้ตบุ๊ค PC ของคุณอาจมีปัญหาเกี่ยวกับที่เก็บข้อมูลหน่วยความจำ ติดต่อศูนย์บริการ ASUS ในประเทศของคุณเพื่อขอความช่วยเหลือ

#### **3. โน้ตบุ๊ค PC ของฉันบูตช้ากว่าปกติ และระบบปฏิบัติการทำ งานช้ามาก จะแก้ไขได้อย่างไร?**

ลบแอพพลิเคชั่นที่คุณเพิ่งติดตั้งเร็วๆ นี้ หรือไม่ได้รวมอยู่ในแพคเกจระบบปฏิบัติการของคุณออก จากนั้นเริ่มระบบใหม่

#### **4. โน้ตบุ๊ค PC ของฉันไม่บูตขึ้นมา จะแก้ไขได้อย่างไร?**

คุณสามารถลองทำ ตามคำ แนะนำ ต่อไปนี้:

- ถอดอุปกรณ์ที่เชื่อมต่ออยู่กับโน้ตบุ๊ค PC ของคุณทั้งหมดออก จากนั้นเริ่มระบบของคุณใหม่
- ถ้าปัญหายังคงมีอยู่ ให้ติดต่อศูนย์บริการ ASUS ในประเทศของคุณเพื่อขอความช่วยเหลือ
- **5. ทำ ไมโน้ตบุ๊ค PC ของฉันไม่ตื่นจากโหมดสลีปหรือโหมดไฮเบอร์เนต?**
	- คุณจำ เป็นต้องกดปุ่มเพาเวอร์ เพื่อดำ เนินการในสถานะการทำ งานสุดท้ายของคุณ
	- ระบบของคุณอาจใช้แบตเตอรี่จนหมดโดยสิ้นเชิง เชื่อมต่ออะแดปเตอร์เพาเวอร์เข้ากับโน้ตบุ๊ค PC ของคุณ และเชื่อมต่อเข้ากับเต้าเสียบไฟฟ้า จากนั้นกดปุ่มเพาเวอร์
# **ภาคผนวก**

## **ความสอดคล้องของโมเด็มภายใน**

โน้ตบุ๊ค PC ที่มีโมเด็มภายใน สอดคล้องกับมาตรฐาน JATE (ญี่ปุ่น), FCC (สหรัฐอเมริกา, แคนาดา, เกาหลี, ไต้หวัน) และ CTR21 โมเด็มภายในได้รับการรับรองว่าสอดคล้องกับคำ ตัดสินของคณะกรรมการ 98/482/ EC สำ หรับการเชื่อมต่อเทอร์มินัลเดี่ยว เข้ากับเครือข่ายโทรศัพท์สลับสายสาธารณะ (PSTN) สำ หรับประเทศในสหภาพยุโรป อย่างไรก็ตาม เนื่องจากความแตกต่างระหว่าง PSTN แต่ละแห่งในประเทศต่างๆ การรับรองจึงไม่ได้เป็นการประกันถึงการทำ งานที่สำ เร็จในจุดปลายทางของ เครือข่าย PSTN ในทุกๆ จุด ในกรณีที่เกิดปัญหา คุณควรติดต่อผู้จำ หน่ายอุปกรณ์ ของคุณเป็นอันดับแรก

### **ภาพรวม**

ในวันที่ 4 สิงหาคม 1998 คำ ตัดสินของคณะกรรมการแห่งสหภาพยุโรปเกี่ยวกับ CTR 21 ได้ถูกเผยแพร่ในวารสารอย่างเป็นทางการของ EC CTR 21 ใช้กับอุปกรณ์ เทอร์มินัลที่ไม่ได้เป็นเสียงทุกประเภทที่มีการโทรแบบ DTMF ซึ่งตั้งใจไว้สำ หรับ เชื่อมต่อกับระบบ PSTN

(เครือข่ายโทรศัพท์สลับสายสาธารณะ) แบบอนาล็อก

CTR 21 (ระเบียบด้านเทคนิคร่วม) สำ หรับความต้องการในการเชื่อมต่อกับเครือข่าย โทรศัพท์สลับสายสาธารณะแบบอนาล็อกของอุปกรณ์เทอร์มินัล (ไม่รวมอุปกรณ์ เทอร์มินัลที่สนับสนุนบริการโทรศัพท์ที่เป็นเสียง) ซึ่งการระบุที่อยู่เครือข่าย ทำ โดยกา รส่งสัญญาณหลายความถี่แบบดูอัลโทน

# **การประกาศความเข้ากันได้ของเครือข่าย**

ถ้อยแถลงที่สร้างโดยผู้ผลิตไปยังผู้ใช้:

ี "การประกาศนี้ จะระบุเครือข่ายซึ่งอุปกรณ์ได้ รับการออกแบบมาเพื่อให้ทำงานด้วย ้ และเครือข่ายที่มีการแจ้งเตือนว่าอุปกรณ์อาจมี ความยุ่งยากในการทำงานร่วมกัน″ นอกจากนี้ ผู้ผลิตยังต้องออกถ้อยแถลงเพื่อทำ ให้ มีความชัดเจนด้วยว่า ความเข้ากันได้ของเครือข่ายขึ้นอยู่กับการตั้งค่าสวิตช์ทางกา ี่ ยภาพและซอฟต์แวร์ นอกจากนี้ ยังแนะนำให้ผ้ใช้ติดต่อผู้จำหน่าย ถ้าต้องการใช้ อปกรณ์กับเครือข่ายอื่น″

จนถึงปัจจุบัน เนื้อหาที่ประกาศของ CETECOM มีการออกการอนุมัติโดยสหภาพ ยุโรปหลายฉบับโดยใช้ CTR 21 ผลลัพธ์คือโมเด็มตัวแรกของยุโรปซึ่งไม่จำ เป็นต้อง มีการอนุมัติระเบียบข้อบังคับในประเทศแถบยุโรปแต่ละประเทศ

# **อุปกรณ์ที่ไม่ใช้เสียง**

เครื่องตอบรับโทรศัพท์อัตโนมัติ และโทรศัพท์ที่ส่งเสียงผ่านลำ โพงของเครื่อง สามารถมีสิทธิ์ รวมทั้งโมเด็ม, แฟกซ์, เครื่องโทรอัตโนมัติ และระบบการเตือน ไม่รวมอุปกรณ์ซึ่งคุณภาพของเสียงพูดจากปลายทางถึงปลายทางถูกควบคุมโดย ระเบียบข้อบังคับ (เช่น ตัวเครื่องโทรศัพท์ และในบางประเทศรวมถึงโทรศัพท์ไร้สาย)

## **ตารางนี้แสดงประเทศต่างๆ ที่อยู่ภายใต้มาตรฐาน CTR21 ในขณะนี้**

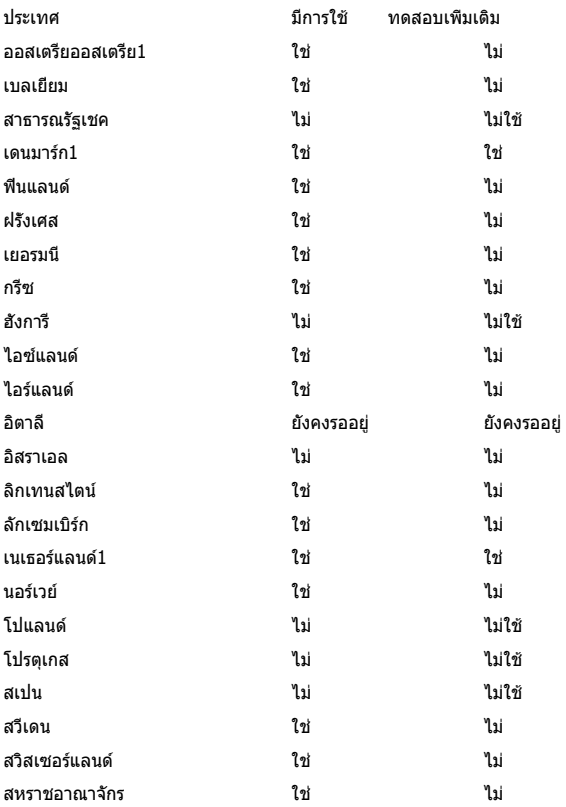

ข้อมูลนี้ถูกคัดลอกมาจาก CETECOM ี == .........<br>และเตรียมให้โดยไม่มีการรับผิดชอบใดๆ สำ หรับข้อมูลอัปเดตของตารางนี้ คุณสามารถดูข้อมูลได้ที่ http://www.cetecom.de/technologies/ctr\_21.html

1 ใช้ความต้องการในประเทศ เฉพาะเมื่ออุปกรณ์ใช้การโทรแบบพัลซ์ (ผู้ผลิตอาจ ระบุในคู่มือผู้ใช้ว่าอุปกรณ์ออกแบบมาเพื่อรองรับการส่งสัญญาณแบบ DTMF เท่านั้น ซึ่งอาจทำ ให้การทดสอบเพิ่มเติมอื่นๆ เกินความจำ เป็น)

ในประเทศเนเธอร์แลนด์ จำ เป็นต้องมีการทดสอบเพิ่มเติมสำ หรับการเชื่อมต่อแบบอนุ กรม และความสามารถแสดง ID ผู้โทรเข้า

# **ถ้อยแถลงของคณะกรรมการการสื่อสารกลาง**

อุปกรณ์นี้สอดคล้องกับกฎระเบียบ FCC ส่วนที่ 15 การทำ งานต้องเป็นไปตามเงื่อนไขสองข้อต่อไปนี้:

- อุปกรณ์ต้องไม่ก่อให้เกิดการรบกวนที่เป็นอันตราย และ
- อุปกรณ์ต้องสามารถทนต่อการรบกวนใดๆ ที่ได้รับ รวมทั้งการรบกวนที่อาจก่อให้เกิดการทำ งานที่ไม่พึงประสงค์

้อปกรณ์นี้ได้รับการทดสอบ และพบว่าสอดคล้องกับข้อจำกัดของอุปกรณ์ดิจิตอลคลาส B ซึ่งเป็นไปตามส่วนที่ 15 ของกฎข้อบังคับของคณะกรรมการการสื่อสารกลาง (FCC) ข้อจำ กัดเหล่านี้ได้รับการออกแบบ เพื่อให้การป้องกันที่เหมาะสมต่อ การรบกวนที่เป็นอันตรายในการติดตั้งบริเวณที่พักอาศัย อุปกรณ์นี้สร้าง ใช้ และสามารถแผ่พลังงานความถี่คลื่นวิทยุ และถ้าไม่ได้ติดตั้งและใช้อย่างเหมาะสมตาม ที่ระบุในขั้นตอนการใช้งาน อาจก่อให้เกิดการรบกวนที่เป็นอันตรายต่อการสื่อสารวิทยุ อย่างไรก็ตาม ไม่มีการรับประกันว่าการรบกวนจะไม่เกิดขึ้นในกรณีที่ติดตั้งอย่างเหมาะสม ถ้าอุปกรณ์นี้ก่อให้เกิดการรบกวนกับบริการการสื่อสารต่อวิทยุหรือการรับโทรทัศน์ ซึ่งสามารถทราบได้โดยการเปิดและปิดอุปกรณ์ คุณควร พยายามแก้ไขการรบกวนโดย ใช้วิธีดังต่อไปนี้หนึ่งหรือหลายวิธีร่วมกัน:

- ปรับทิศทางหรือเปลี่ยนสถานที่ของเสาอากาศรับสัญญาณ
- เพิ่มระยะห่างระหว่างอุปกรณ์และเครื่องรับสัญญาณ
- เชื่อมต่ออุปกรณ์ลงในเต้าเสียบในวงจรที่แตกต่างจากที่ใช้เสียบเครื่องรับอยู่
- ปรึกษาตัวแทนจำ หน่าย หรือช่างเทคนิควิทยุ/ โทรทัศน์ที่มีประสบการณ์เพื่อขอความช่วยเหลือ

### **คำ เตือน!**

จำ เป็นต้องใช้สายไฟชนิดที่มีฉนวนหุ้ม เพื่อให้ข้อจำ กัดการแผ่พลังงานตรงตามกฎของ FCC และเพื่อป้องกันการรบกวนต่อการรับสัญญาณวิทยุ และโทรทัศน์ที่อยู่ใกล้เคียง จำ เป็นต้องใช้เฉพาะสาย ไฟที่ให้มา ใช้เฉพาะสายเคเบิลที่มีฉนวนหุ้มเพื่อเชื่อมต่ออุปกรณ์ I/O เข้ากับอุปกรณ์นี้ คุณต้องระมัดระวังว่า การเปลี่ยนแปลงหรือดัดแปลงที่ไม่ได้รับการเห็นชอบ โดยองค์กรที่มีหน้าที่รับผิดชอบเรื่องความสอดคล้อง จะทำให้สิทธิ์ในการใช้อุปกรณ์ของผู้ใช้สิ้นสุด

(พิมพ์ขึ้นใหม่จาก หลักปฏิบัติของกฎระเบียบกลาง #47, ส่วน 15.193, 1993 Washington DC: สำ นักทะเบียนกลาง, องค์กรเอกสารและบันทึกสำ คัญแห่งชาติ, สำ นักพิมพ์รัฐบาลสหรัฐอเมริกา)

## **ถ้อยแถลงข้อควรระวังการสัมผัสถูกความถี่วิทยุ ของ FCC**

**คำ เตือน!** การเปลี่ยนแปลงหรือการดัดแปลงที่ไม่ได้รับการเห็นชอบโดยองค์กร ที่มีหน้าที่รับผิดชอบเรื่องความสอดคล้อง จะทำ ให้สิทธิ์ในการใช้งานอุปกรณ์นี้ของผู้ใช้ สิ้นสุด "ผู้ผลิตประกาศว่าอุปกรณ์นี้ถูกจำกัดในแชนเนล 1 ถึง 11 ในความถี่ 2.4GHz โดยเฟิร์มแวร์ที่ระบุที่ควบคุมในสหรัฐอเมริกา"

อุปกรณ์นี้สอดคล้องกับข้อจำ กัดในการสัมผัสถูกการแผ่รังสี FCC ที่ตั้งขึ้นสำ หรับสภาพแวดล้อมที่ไม่มีการควบคุม เพื่อให้สอดคล้องกับข้อกำ หนดความสอดคล้องกับการสัมผัสถูก RF ของ FCC, โปรดหลีกเลี่ยงการสัมผัสถูกเสาอากาศรับส่งโดยตรงระหว่างที่กำ ลังรับส่งข้อมูล ผู้ใช้ต้องปฏิบัติตามขั้นตอนการทำ งานเฉพาะ เพื่อให้สอดคล้องกับการสัมผัสถูก RF ในระดับที่พอใจ

# **คำ เตือนเครื่องหมาย CE**

อุปกรณ์นี้สอดคล้องกับข้อกำ หนด R&TTE 1999/5/EC (แทนที่ในปี 2017 ด้วย RED 2014/53/EU), ข้อกำ หนด EMC Directive 2004/108/EC (แทนที่ในเดือนเมษายน 2016 ด้วย 2014/30/EU) และข้อกำ หนดแรงดันไฟฟ้าต่ำ 2006/95/EC (แทนที่ในเดือนเมษายน 2016 ด้วย 2014/35/EU) ที่ออกโดยคณะกรรมาธิการกลุ่มประชาคมยุโรป

ประเทศที่จะจำ หน่ายอุปกรณ์นี้:

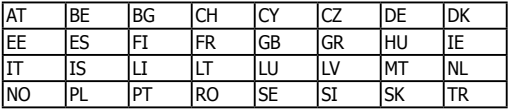

CE

## **แชนเนลการทำ งานไร้สายสำ หรับโดเมนต่างๆ**

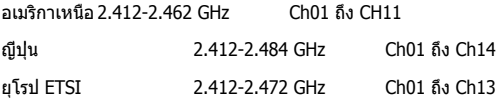

## **แถบความถี่ไร้สายที่ถูกจำ กัดของฝรั่งเศส**

บางพื้นที่ของประเทศฝรั่งเศส มีแถบความถี่ที่ถูกจำ กัดการใช้งาน ิพลังงานในอาคารที่ได้รับอนุญาตสูงสุดในกรณีที่เลวร้ายที่สุดคือ:

- $\bullet$  10mW สำหรับแถบ 2.4 GHz ทั้งหมด (2400 MHz–2483.5 MHz)
- 100mW สำ หรับความถี่ระหว่าง 2446.5 MHz ถึง 2483.5 MHz

**หมายเหตุ:** แชนเนล 10 ถึง 13 รวมการทำ งานในแถบ 2446.6 MHz ถึง 2483.5 MHz

การใช้งานภายนอกอาคาร มีความเป็นไปได้สองสามกรณี: ในที่ดินซึ่งเป็นทรัพย์สินส่วนตัว หรือทรัพย์สินส่วนตัวของบุคคลสาธารณะ การใช้เป็นไปตามกระบวนการที่ได้รับอนุญาตโดยกระทรวงกลาโหม โดยมีพลังงานที่อนุญาตสูงสุด 100mW ในแถบ 2446.5–2483.5 MHz ไม่อนุญาตให้ใช้นอกอาคารบริเวณที่ดินสาธารณะ

ในเขตที่แสดงด้านล่าง สำ หรับแถบ 2.4 GHz ทั้งหมด:

- พลังงานสูงสุดที่อนุญาตในอาคารคือ 100mW
- พลังงานสูงสุดที่อนุญาตนอกอาคารคือ 10mW

เขตซึ่งใช้แถบ 2400–2483.5 MHz ได้รับอนุญาต โดย EIRP ในอาคารน้อยกว่า 100mW และนอกอาคารน้อยกว่า 10mW:

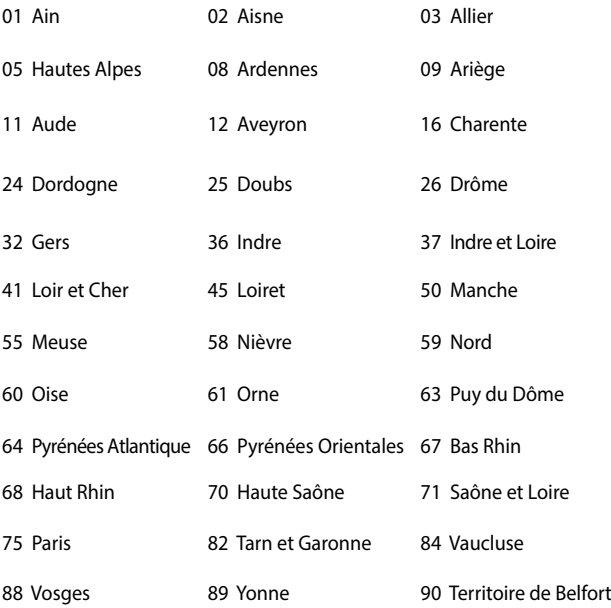

94 Val de Marne

ข้อกำ หนดนี้มักจะมีการเปลี่ยนแปลงเมื่อเวลาผ่านไป ช่วยให้คุณใช้การ์ด LAN ไร้สายในพื้นที่ภายใน ประเทศฝรั่งเศสได้มากขึ้น สำ หรับข้อมูลล่าสุด โปรดตรวจสอบกับ ART (www.arcep.fr)

> **หมายเหตุ:** การ์ด WLAN ของคุณรับส่งข้อมูลด้วยพลังงานน้อยกว่า 100mW แต่มากกว่า 10mW

# **ประกาศด้านความปลอดภัยของ UL**

บังคับใช้ UL 1459 ซึ่งครอบคลุมถึงอุปกรณ์การสื่อสารโทรคมนาคม (โทรศัพท์) ที่ออกแบบมาเพื่อ เชื่อมต่อทางไฟฟ้าไปยังเครือข่ายการสื่อสารโทรคมนาคม ซึ่งมีแรงดันไฟฟ้าในการทำ งานถึงพื้นดินไม่เกิน 200V peak, 300V peak-to-peak และ 105V rms, และมีการติดตั้ง หรือใช้โดยสอดคล้องกับหลักปฏิบัติทางไฟฟ้าแห่งชาติ (NFPA 70)

เมื่อใช้โมเด็มของโน้ตบุ๊คพีซี คุณต้องปฏิบัติตามข้อควรระวังเพื่อความปลอดภัยพื้นฐานเสมอ เพื่อลดความเสี่ยงที่จะเกิดไฟไหม้, ไฟฟ้าช็อต และการบาดเจ็บต่อร่างกาย ซึ่งมีรายละเอียดดังต่อไปนี้:

- อย่าใช้ โน้ตบุ๊คพีซีใกล้กับน้ำ ตัวอย่างเช่น ใกล้อ่างอาบน้ำ , อ่างล้างหน้า, อ่างล้างจานหรือถังซัก ผ้า, ในใต้ถุนที่เปียก หรือใกล้สระว่ายน้ำ
- อย่าใช้ โน้ตบุ๊คพีซีระหว่างเกิดพายุฝนฟ้าคะนอง อาจมีความเสี่ยงจากการถูกไฟฟ้าช็อตเนื่องจากฟ้าผ่าได้
- อย่าใช้ โน้ตบุ๊คพีซีในบริเวณใกล้กับที่มีแก๊สรั่ว

บังคับใช้ UL 1642 ซึ่งครอบคลุมถึงแบตเตอรี่ลิเธียมหลัก (ไม่สามารถชาร์จใหม่ได้) และรอง (สามารถชาร์จใหม่ได้) สำ หรับใช้เป็นแหล่งพลังงานในผลิตภัณฑ์ แบตเตอรี่เหล่านี้ประกอบด้วยโลหะลิเธียม หรือลิเธียมอัลลอย หรือลิเธียมอิออม และอาจประกอบด้วยเซลล์เคมีไฟฟ้าหนึ่งเซลล์ หรือสองเซลล์ หรือมากกว่า โดยเชื่อมต่อกันแบบอนุกรม ขนาน หรือทั้งสองอย่าง ซึ่งแปลงพลังงานเคมีไปเป็นพลังงาน ไฟฟ้า โดยปฏิกิริยาเคมีที่ไม่สามารถย้อนกลับได้ หรือสามารถย้อนกลับได้

- อย่า ทิ้งแบตเตอรี่แพคของโน้ตบุ๊คพีซีลงในไฟ เนื่องจากอาจเกิดการระเบิดได้ ตรวจสอบกับหลัก ปฏิบัติในท้องถิ่น สำ หรับขั้นตอนการทิ้งแบบพิเศษ เพื่อลดความเสี่ยงของการบาดเจ็บต่อร่างกายเนื่องจากไฟ หรือการระเบิด
- อย่า ใช้อะแดปเตอร์ไฟฟ้า หรือแบตเตอรี่จากอุปกรณ์อื่น เพื่อลดความเสี่ยงของการบาดเจ็บต่อ ร่างกายเนื่องจากไฟ หรือการระเบิด ใช้เฉพาะอะแดปเตอร์ไฟฟ้าหรือแบตเตอรี่ที่ได้รับการรับรอง UL จากผู้ผลิตหรือร้านค้าปลีกที่ได้รับการแต่งตั้งเท่านั้น

# **ข้อกำ หนดด้านความปลอดภัยทางไฟฟ้า**

ผลิตภัณฑ์ที่ใช้กระแสไฟฟ้าสูงถึง 6A และมีน้ำ หนักมากกว่า 3 กก. ต้องใช้สายไฟที่ได้รับการรับรองที่มากกว่า หรือเท่ากับ: H05VV-F, 3G, 0.75mm2 หรือ H05VV-F, 2G, 0.75mm2

# **ประกาศเครื่องรับสัญญาณ TV**

บันทึกถึงผู้ติดตั้งระบบ CATV—ระบบกระจายสายเคเบิลควรได้รับการต่อสายดิน (กราวด์) ตาม มาตรฐาน ANSI/NFPA 70 รัฐบัญญัติ National Electrical Code (NEC) โดยเฉพาะ Section 820.93 เรื่องการต่อสายดินของชีลด์ ตัวนำ ของสายโคแอกเซียล โดยการติดตั้งควรเชื่อมยึดสกรีนของสาย โคแอกเซียลเข้ากับสายดินที่ทางเข้าอาคาร

## **REACH**

เราเผยแพร่สารเคมีที่ใช้ในผลิตภัณฑ์ของเราซึ่งสอดคล้องกับเฟรมเวิร์กของข้อบังคับ REACH (การ ลงทะเบียน, การประเมิน, การอนุมัติ และข้อจำ กัดของสารเคมี) ไว้ที่เว็บไซต์ ASUS REACH ที่ http://csr.asus.com/english/REACH.htm.

## **ประกาศผลิตภัณฑ์ของ Macrovision Corporation**

ผลิตภัณฑ์นี้ใช้เทคโนโลยีการป้องกันด้านลิขสิทธิ์ ซึ่งได้รับการป้องกันโดยวิธีที่มีการระบุในสิทธิบัตรของ สหรัฐอเมริกาบางฉบับ และสิทธิ์ในทรัพย์สินทางปัญญาอื่น ที่เป็นของ Macrovision Corporation และ เจ้าของสิทธิ์อื่นๆ การใช้เทคโนโลยีการป้องกันด้านลิขสิทธิ์นี้ ต้องได้รับอนุญาตจาก Macrovision Corporation และตั้งใจให้ใช้ภายในบ้าน และใช้ในการรับชมที่จำ กัดอื่นๆ เท่านั้น ถ้าไม่ได้รับอนุญาต จาก Macrovision Corporation ห้ามไม่ให้ทำ กระบวนการวิศวกรรมย้อนกลับ หรือถอดชิ้นส่วนใดๆ

# **การป้องกันการสูญเสียการได้ยิน**

เพื่อป้องกันความเสียหายของระบบรับฟังที่อาจเป็นไปได้ อย่าฟังด้วยระดับเสียงที่สูงเป็นระยะเวลานาน

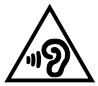

## **ข้อควรระวังของชาวนอร์ดิก (สำ หรับโน้ตบุ๊คที่ใช้แบตเตอรี่ลิเธียมอิออน)**

CAUTION! Danger of explosion if battery is incorrectly replaced. Replace only with the same or equivalent type recommended by the manufacturer. Dispose of used batteries according to the manufacturer's instructions. (English)

ATTENZIONE! Rischio di esplosione della batteria se sostituita in modo errato. Sostituire la batteria con un una di tipo uguale o equivalente consigliata dalla fabbrica. Non disperdere le batterie nell'ambiente. (Italian)

VORSICHT! Explosionsgefahr bei unsachgemäßen Austausch der Batterie. Ersatz nur durch denselben oder einem vom Hersteller empfohlenem ähnlichen Typ. Entsorgung gebrauchter Batterien nach Angaben des Herstellers. (German)

ADVARSELI! Lithiumbatteri - Eksplosionsfare ved fejlagtig håndtering. Udskiftning må kun ske med batteri af samme fabrikat og type. Levér det brugte batteri tilbage til leverandøren. (Danish)

VARNING! Explosionsfara vid felaktigt batteribyte. Använd samma batterityp eller en ekvivalent typ som rekommenderas av apparattillverkaren. Kassera använt batteri enligt fabrikantens instruktion. (Swedish)

VAROITUS! Paristo voi räjähtää, jos se on virheellisesti asennettu. Vaihda paristo ainoastaan laitevalmistajan sousittelemaan tyyppiin. Hävitä käytetty paristo valmistagan ohjeiden mukaisesti. (Finnish)

ATTENTION! Il y a danger d'explosion s'il y a remplacement incorrect de la batterie. Remplacer uniquement avec une batterie du mêre type ou d'un type équivalent recommandé par le constructeur. Mettre au rebut les batteries usagées conformément aux instructions du fabricant. (French)

ADVARSEL! Eksplosjonsfare ved feilaktig skifte av batteri. Benytt samme batteritype eller en tilsvarende type anbefalt av apparatfabrikanten. Brukte batterier kasseres i henhold til fabrikantens instruksjoner. (Norwegian)

標準品以外の使用は、危険の元になります。交換品を使用する場合、製造者 に指定されるものを使って下さい。製造者の指示に従って処理して下さい。 (Japanese)

ВНИМАНИЕ! При замене аккумулятора на аккумулятор иного типа возможно его возгорание. Утилизируйте аккумулятор в соответствии с инструкциями производителя. (Russian)

# **ข้อมูลด้านความปลอดภัยเกี่ยวกับออปติคัลไดรฟ**

### **ข้อมูลความปลอดภัยจากเลเซอร์**

## **คำ เตือนเพื่อความปลอดภัยของ CD-ROM ไดรฟ์ ผลิตภัณฑ์เลเซอร์ คลาส 1**

**คำ เตือน!** เพื่อป้องกันการสัมผัสถูกเลเซอร์ของออปติคัลไดรฟ์ อย่าพยายามถอดชิ้นส่วน หรือซ่อมแซมออปติคัลไดรฟ์ด้วยตัวเอง เพื่อความปลอดภัยของคุณ ให้ติดต่อช่างเทคนิคมืออาชีพเพื่อขอความช่วยเหลือ

### **ป้ายเตือนการซ่อมแซม**

**คำ เตือน!** เมื่อเปิดจะมีการแผ่รังสีของเลเซอร์ที่มองไม่เห็น อย่ามองไปที่ลำ แสง หรือดู อุปกรณ์ออปติคัลโดยตรง

### **ข้อบังคับ CDRH**

ศูนย์กลางสำ หรับอุปกรณ์ และสุขภาพเกี่ยวกับรังสี (CDRH) ขององค์การอาหารและยา ี่ สหรัฐอเมริกา ได้ออกกภข้อบังคับสำหรับผลิตภัณฑ์เลเซอร์ตั้งแต่วันที่ 2 สิงหาคม 1976 กฎข้อบังคับเหล่านี้ ใช้กับ ผลิตภัณฑ์เลเซอร์ที่ผลิตตั้งแต่วันที่ 1 สิงหาคม 1976 ี่ ซึ่งผลิตภั๊ณฑ์ที่จำหน่ายในสหรัฐอเมริกาต้อง มีคุณสมบัติสอดคล้องกับกภระเบียบนี้

> **คำ เตือน!** การใช้ตัวควบคุม หรือการปรับแต่ง หรือกระบวนการอื่น ที่นอกเหนือจากที่ระบุไว้ใน คู่มือการติดตั้งผลิตภัณฑ์เลเซอร์ อาจเป็นผลให้เกิดการสัมผัสถูกรังสีที่เป็นอันตรายได

## **ประกาศเกี่ยวกับการเคลือบ**

**สำ คัญ!** เพื่อคุณสมบัติในการเป็นฉนวนไฟฟ้า และให้มีความปลอดภัยเกี่ยวกับไฟฟ้า มีการเคลือบเพื่อป้องกันตัวเครื่องของโน้ตบุ๊ค PC ยกเว้นที่ด้านข้างซึ่งมีพอร์ต IO ต่างๆ อยู่์

## **การอนุมัติ CTR 21 (สำ หรับโน้ตบุ๊ค PC ที่มีโมเด็มในตัว)**

### **Danish**

»Udstyret er i henhold til Rådets beslutning 98/482/EF EU-godkendt til at blive opkoblet på de offentlige telefonnet som enkeltforbundet terminal. På grund af forskelle mellem de offentlige telefonnet i de forskellige lande giver godkendelsen dog ikke i sig selv ubetinget garanti for, at udstyret kan fungere korrekt på samtlige nettermineringspunkter på de offentlige telefonnet.

I tilfælde af problemer bør De i første omgang henvende Dem til leverandøren af udstyret.«

### **Dutch**

"Dit apparaat is goedgekeurd volgens Beschikking 98/482/EG van de Raad voor de pan-Europese aansluiting van enkelvoudige eindapparatuur op het openbare geschakelde telefoonnetwerk (PSTN). Gezien de verschillen tussen de individuele PSTN's in de verschillende landen, biedt deze goedkeuring op zichzelf geen onvoorwaardelijke garantie voor een succesvolle werking op elk PSTN-netwerkaansluitpunt.

Neem bij problemen in eerste instantie contact op met de leverancier van het apparaat.".

### **English**

The equipment has been approved in accordance with Council Decision 98/482/EC for pan-European single terminal connection to the public switched telephone network (PSTN). However, due to differences between the individual PSTNs provided in different countries, the approval does not, of itself, give an unconditional assurance of successful operation on every PSTN network termination point.

In the event of problems, you should contact your equipment supplier in the first instance.'

### **Finnish**

"Tämä laite on hyväksytty neuvoston päätöksen 98/482/EY mukaisesti liitettäväksi yksittäisenä laitteena vleiseen kytkentäiseen puhelinverkkoon (PSTN) EU:n jäsenvaltioissa. Eri maiden vleisten kytkentäisten puhelinverkkojen välillä on kuitenkin eroja, joten hyväksyntä ei sellaisenaan takaa häiriötöntä toimintaa kaikkien vleisten kytkentäisten puhelinverkkoien liityntäpisteissä.

Ongelmien ilmetessä ottakaa viipymättä yhteyttä laitteen toimittajaan."

### **French**

«Cet équipement a recu l'agrément, conformément à la décision 98/482/CE du Conseil, concernant la connexion paneuropéenne de terminal unique aux réseaux téléphoniques publics commutés (RTPC). Toutefois, comme il existe des différences d'un pays à l'autre entre les RTPC, l'agrément en soi ne constitue pas une garantie absolue de fonctionnement optimal à chaque point de terminaison du réseau RTPC.

En cas de problème, vous devez contacter en premier lieu votre fournisseur.»

### **German**

"Dieses Gerät wurde gemäß der Entscheidung 98/482/EG des Rates europaweit zur Anschaltung als einzelne Endeinrichtung an das öffentliche Fernsprechnetz zugelassen. Aufgrund der zwischen den öffentlichen Fernsprechnetzen verschiedener Staaten bestehenden Unterschiede stellt diese Zulassung an sich jedoch keine unbedingte Gewähr für einen erfolgreichen Betrieb des Geräts an jedem Netzabschlußpunkt dar.

Falls beim Betrieb Probleme auftreten, sollten Sie sich zunächst an ihren Fachhändler wenden."

#### **Greek**

«Ο εξοπλισμός έγει εγκριθεί για πανευρωπαϊκή σύνδεση μεμονωμέου τερματικού με το δημόσιο τηλεφώνικό δίκτυο μεταγωγής (PSTN), σύμφωνα με την απόφαση 98/482/ΕΚ του Συμβουλίου· ωστόσο, επειδή υπάρχουν διαφορές μεταξύ των επιμέρους PSTN που παρέχονται σε διάφορες χώρες, η έγκριση δεν παρέγει αφ' εαυτής ανεπιφύλακτη εξασφάλιση επιτυχούς λειτουργίας σε κάθε σημείο απόληξης του δικτύου PSTN.

Εάν ανακύψουν προβλήματα, θα πρέπει κατ' αρχάς να απευθύνεστε στον προμηθευτή του εξοπλισμού  $\sigma$  ( $\sigma$ )

#### **Italian**

«La presente apparecchiatura terminale è stata approvata in conformità della decisione 98/482/CE del Consiglio per la connessione paneuropea come terminale singolo ad una rete analogica PSTN. A causa delle differenze tra le reti dei differenti paesi, l'approvazione non garantisce però di per sé il funzionamento corretto in tutti i punti di terminazione di rete PSTN.

In caso di problemi contattare in primo luogo il fornitore del prodotto.»

#### **Portuguese**

«Este equipamento foi aprovado para ligação pan-europeia de um único terminal à rede telefónica pública comutada (RTPC) nos termos da Decisão 98/482/CE. No entanto, devido às diferencas existentes entre as RTPC dos diversos países, a aprovação não garante incondicionalmente, por si só, um funcionamento correcto em todos os pontos terminais da rede da RTPC.

Em caso de problemas, deve entrar-se em contacto, em primeiro lugar, com o fornecedor do equipamento.»

#### **Spanish**

«Este equipo ha sido homologado de conformidad con la Decisión 98/482/CE del Consejo para la conexión paneuropea de un terminal simple a la red telefónica pública conmutada (RTPC). No obstante, a la vista de las diferencias que existen entre las RTPC que se ofrecen en diferentes países, la homologación no constituve por sí sola una garantía incondicional de funcionamiento satisfactorio en todos los puntos de terminación de la red de una RTPC.

En caso de surgir algún problema, procede ponerse en contacto en primer lugar con el proveedor del equipo.».

#### **Swedish**

"Utrustningen har godkänts i enlighet med rådets beslut 98/482/EG för alleuropeisk anslutning som enskild terminal till det allmänt tillgångliga kopplade telenätet (PSTN). På grund av de skillnader som finns mellan telenätet i olika länder utgör godkännandet emellertid inte i sig självt en absolut garanti för att utrustningen kommer att fungera tillfredsställande vid varje telenätsanslutningspunkt.

Om problem uppstår bör ni i första hand kontakta leverantören av utrustningen."

## **ผลิตภัณฑ์ที่สอดคล้องกับมาตรฐาน ENERGY STAR**

### ENERGY STAR

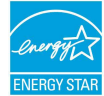

เป็นโครงการที่ทำ งานร่วมกันระหว่างตัวแทนการปกป้องสิ่งแวดล้อมของสหรัฐอเมริกา และกระทรวงพลังงานของสหรัฐอเมริกา เพื่อช่วยพวกเราทุกคนประหยัดเงิน และป้องกันสิ่งแวดล้อมด้วยการใช้ผลิตภัณฑ์และหลักปฏิบัติที่มี ประสิทธิภาพด้านพลังงาน

ผลิตภัณฑ์ ASUS ทุกรุ่นที่มีโลโก้ ENERGY STAR สอดคล้องกับมาตรฐาน ENERGY STAR และตามค่าเริ่มต้นจะมีการเปิดคุณสมบัติการจัดการพลังงานไว้ ี่ สำหรับข้อมูลอย่างละเอียดเกี่ยวกับการจัดการพลั่งงาน และประโยชน์ที่ได้กับสิ่งแวดล้อม จอภาพและคอมพิวเตอร์ถูกตั้งค่าให้สลีปเมื่อผู้ใช้ไม่มีกิจกรรมเป็นเวลา 10 ถึง 30 นาทีโดยอัตโนมัติ ในการปลุกคอมพิวเตอร์ของคุณ คลิกเมาส์ หรือกดปุ่มใดๆ บนแป้นพิมพ์

โปรดเยี่ยมชมที่ http://www.energystar.gov/powermanagement นอกจากนี้ โปรดเยี่ยมชมที่ http://www.energystar.gov สำ หรับข้อมูลอย่างละเอียดเกี่ยวกับโครงการร่วมมือ ENERGY STAR

**หมายเหตุ:** Energy Star ไม่ได้รับการสนับสนุนบนผลิตภัณฑ์ที่ใช้ Freedos และ Linux

### **การประกาศและความสอดคล้องกับระเบียบข้อบังคับด้านสิ่งแ วดล้อมของโลก**

ASUS ดำ เนินการตามแนวคิดการออกแบบสีเขียว เพื่อออกแบบและผลิตผลิตภัณฑ์ของเรา และทำ ให้มั่นใจว่าแต่ละสถานะของรอบชีวิตผลิตภัณฑ์ของผลิตภัณฑ์ ASUS นั้นสอดคล้องกับระเบียบข้อบังคับด้านสิ่งแวดล้อมของโลก นอกจากนี้ ASUS ยังเปิดเผยข้อมูลที่เกี่ยวข้องกับข้อกำหนดของระเบียบข้อบังคับด้วย

โปรดดูที่ http://csr.asus.com/english/Compliance.htm สำหรับการเปิดเผยข้อมูลเกี่ยวกับความสอดคล้องกับข้อกำหนดของระเบียบข้อบังคับของ ASUS:

**การประกาศเกี่ยวกับวัสดุ JIS-C-0950 ของญี่ปุ่น**

**EU REACH SVHC**

**RoHS ของเกาหลี**

# **การรีไซเคิลของ ASUS / บริการนำ กลับ**

โปรแกรมการรีไซเคิลและนำ กลับของ ASUS ้มาจากความม่งมันของเราในการสร้างมาตรฐานสูงสุดสำหรับการปกป้องสิ่งแว ดล้อมของเรา เราเชื่อว่าการให้ทางแก้ปัญหาแก่ลูกค้าของเรา จะทำ ให้สามารถรีไซเคิลผลิตภัณฑ์ แบตเตอรี่ และชิ้นส่วนอื่นๆ รวมทั้งวัสดุบรรจุหีบห่อของเราอย่างมีความรับผิดชอบ โปรดไปที่ http://csr.asus.com/english/Takeback.htm สำหรับข้อมูลในการรีไซเคิลอย่างละเอียดในภูมิภาคต่างๆ

## **ประกาศเกี่ยวกับความสอดคล้องของสหภาพยุโรป แบบย่อ**

ASUSTek Computer Inc. ขอประกาศในที่นี้ว่าอุปกรณ์นี้มีความสอดคล้องกับความ ต้องการที่จำ เป็นและเงื่อนไขที่เกี่ยวข้องอื่น ๆ ของบทบัญญัติข้อกำ หนด 1999/5/EC เนื้อหาที่สมบูรณ์ของประกาศความสอดคล้องกับ EU มีอยู่ที่ https://www.asus.com/support/

อุปกรณ์นี้สามารถใช้ได้ในประเทศที่แสดงด้านล่าง:

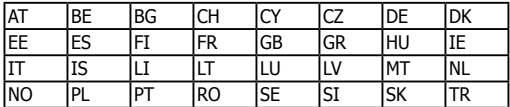

CEO

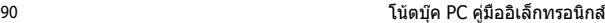

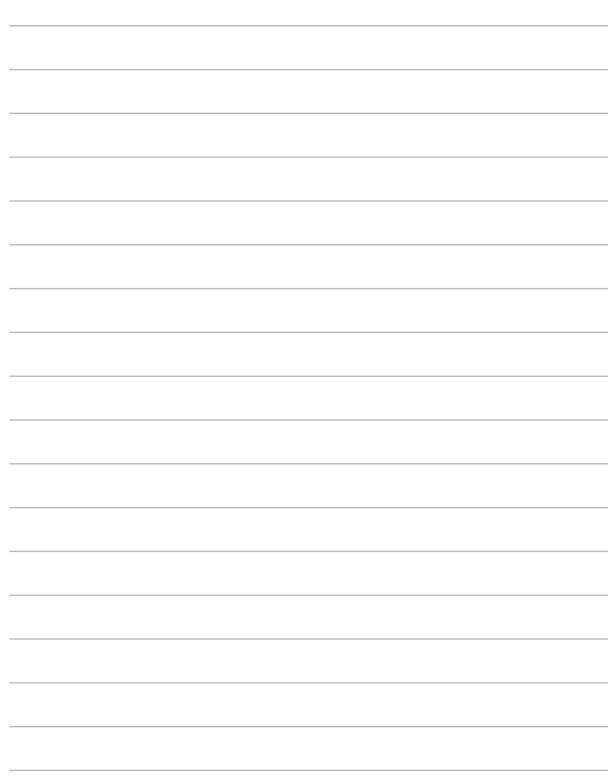